# **Panasonic**

## 品番 **TH-47LFV5J** (47V 型)

## 取扱説明書

フルハイビジョン液晶ディスブレイ(業務用)

このたびは、パナソニック製品をお買い上げいただき、 まことにありがとうございます。

- 取扱説明書をよくお読みのうえ、正しく安全にお使い ください。
- ご使用前に「安全上のご注意」 (3 ~ 6 ページ) を必ず お読みください。
- 保証書は、「お買い上げ日·販売店名」などの記入を 必ず確かめ、取扱説明書とともに大切に保管してくだ さい。
- 製造番号は安全確保上重要なものです。 お買い上げの際は、製品本体と保証書の製造番号を お確かめください。

商標について

**VGA、XGA、SXGA は米国 International** Business Machines Corporation の商標 です。

Macintosh は米国 Apple Inc. 社の登録商標 です。

HDMI、HDMI ロゴ、および High Definition Multimedia Interface は、米国お よび他の国における HDMI Licensing LLC の商標または、登録商標です。

なお、各社の商標および製品商標に対し ては特に注記のない場合でも、これを十 分尊重いたします。

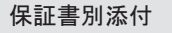

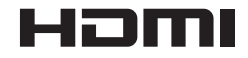

# もくじ

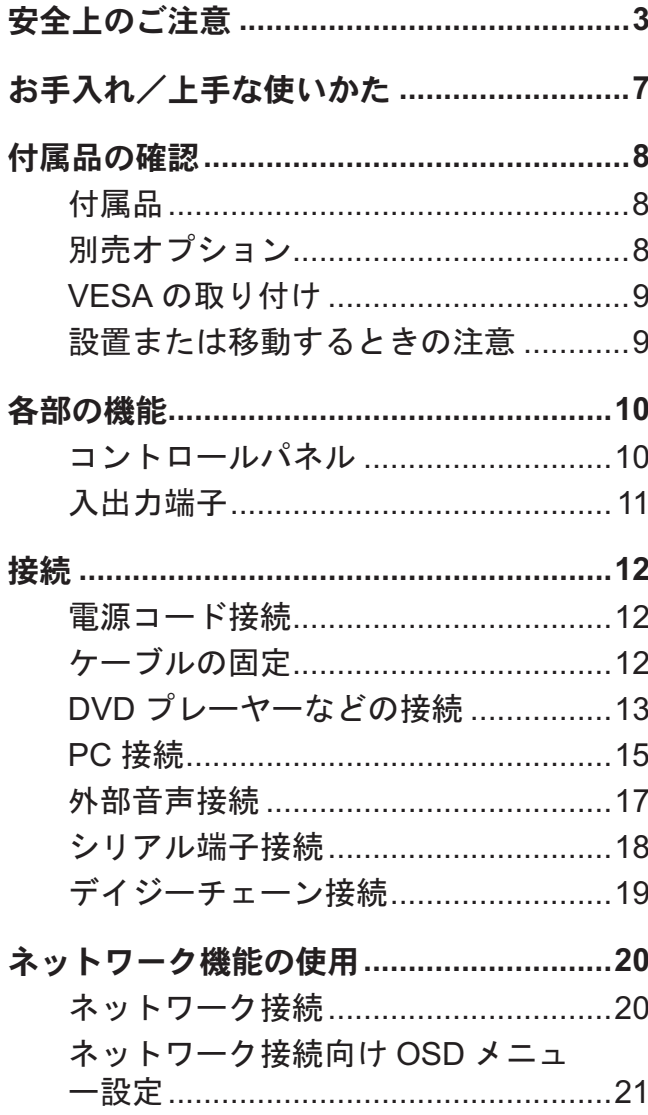

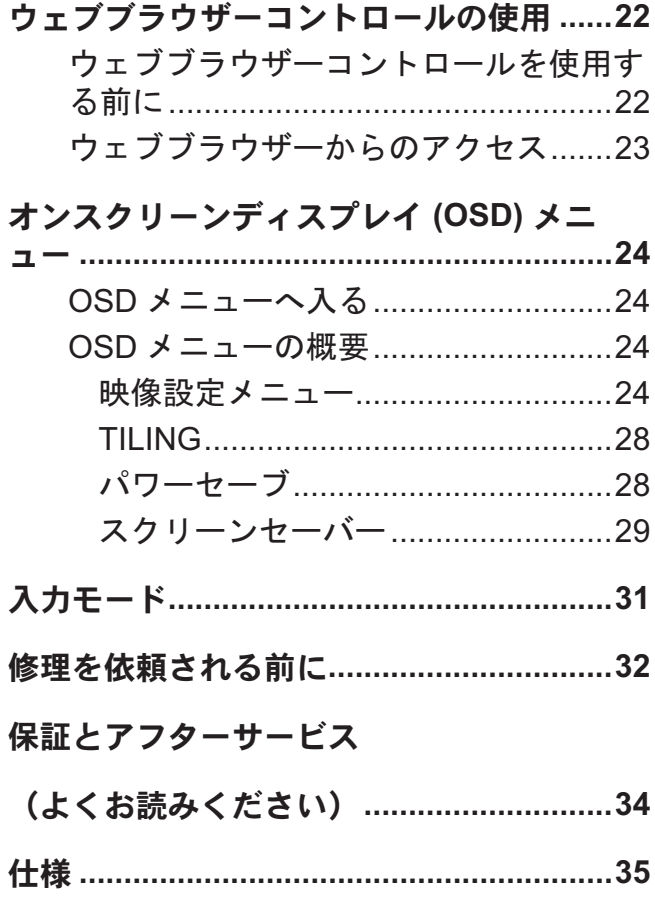

### 安全上のご注意 必ずお守りください

人への危害、財産の損害を防止するため、必ずお守りいただくことを説明しています。

■誤った使い方をしたときに生じる危害や損害の程度を区分して、説明しています。

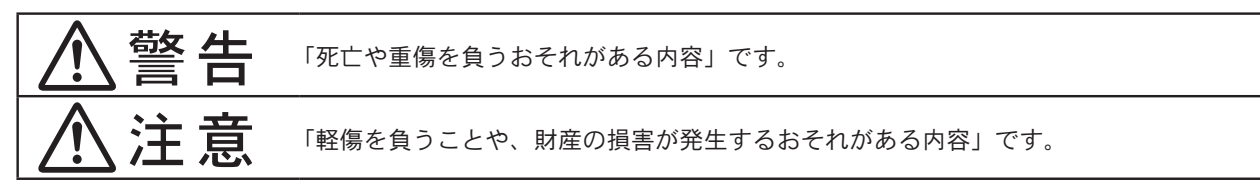

■お守りいただく内容を次の図記号で説明しています。(次は図記号の例です)

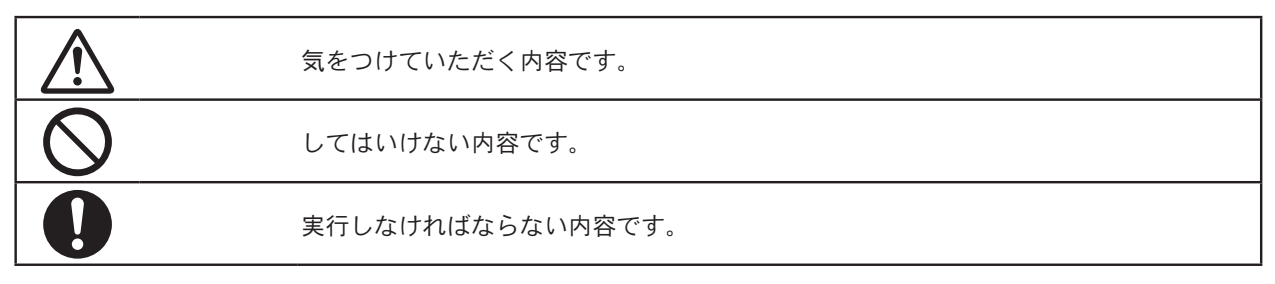

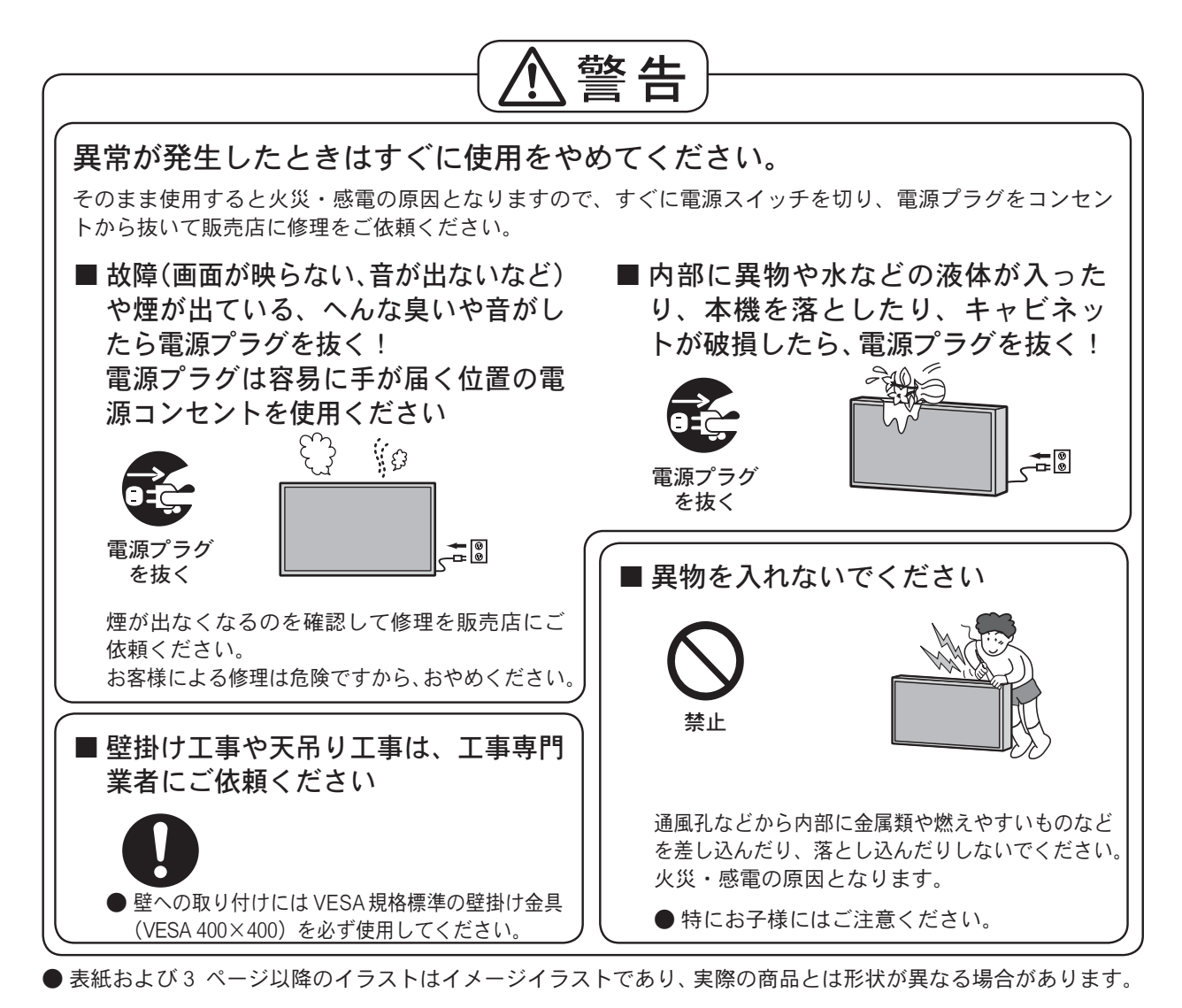

安全上のご注意

必ずお守りください

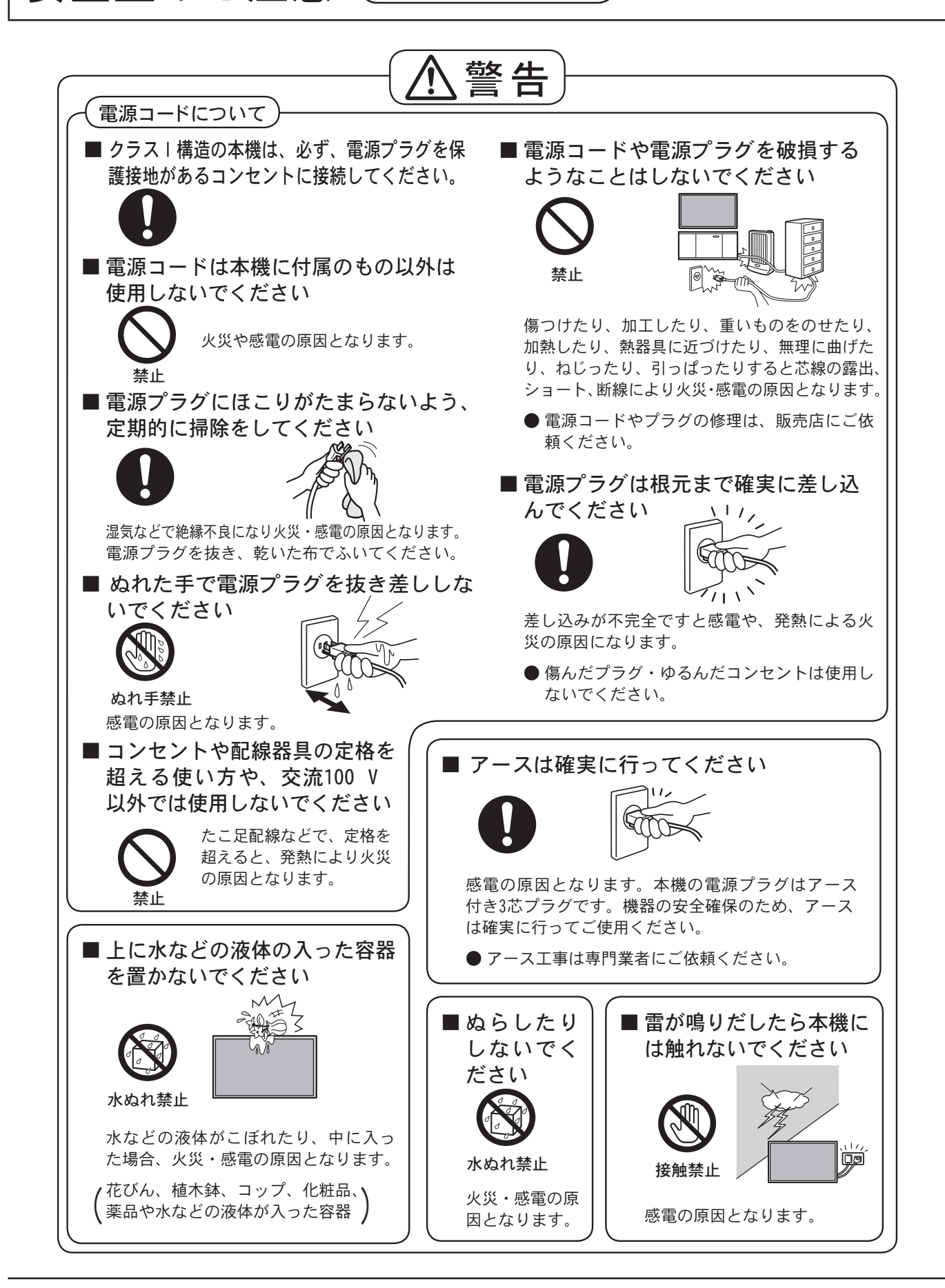

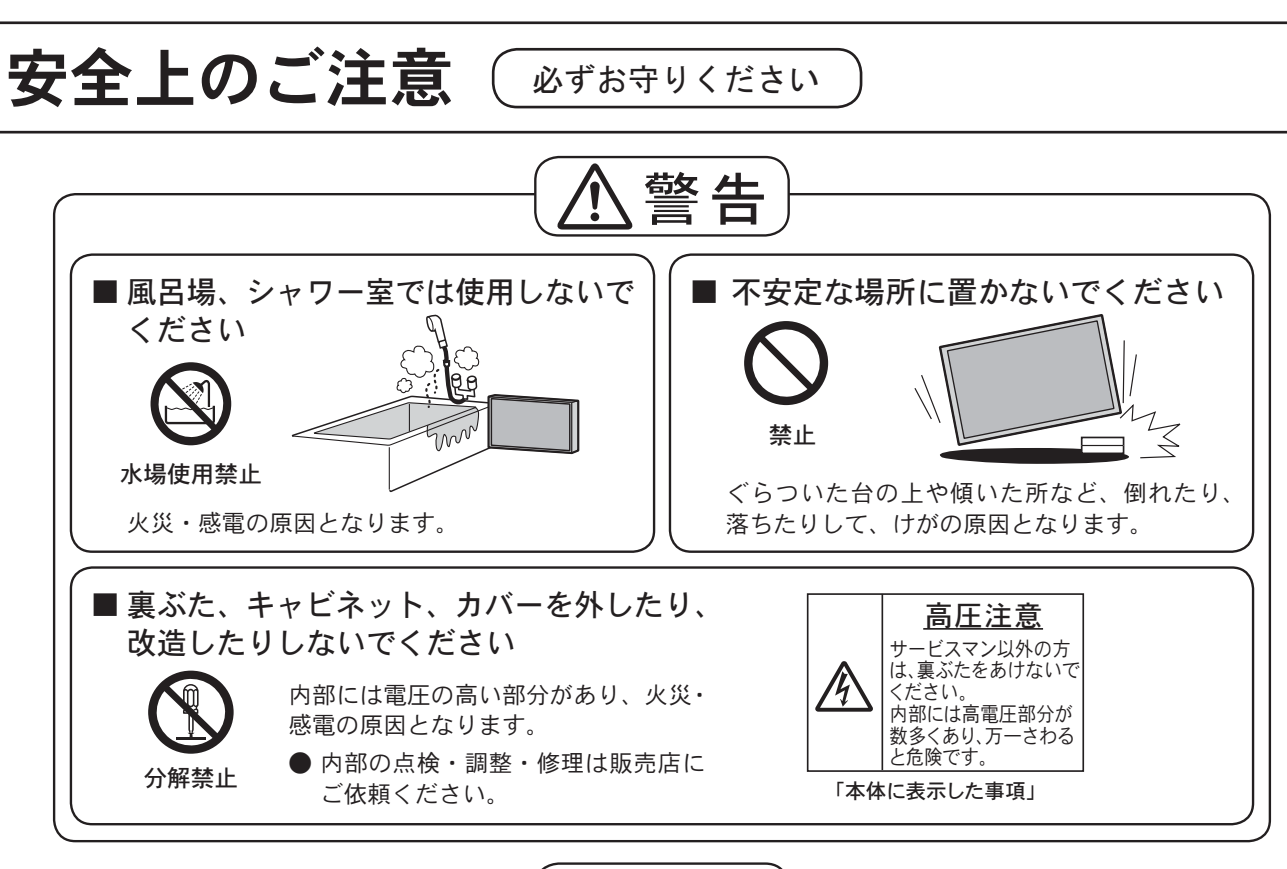

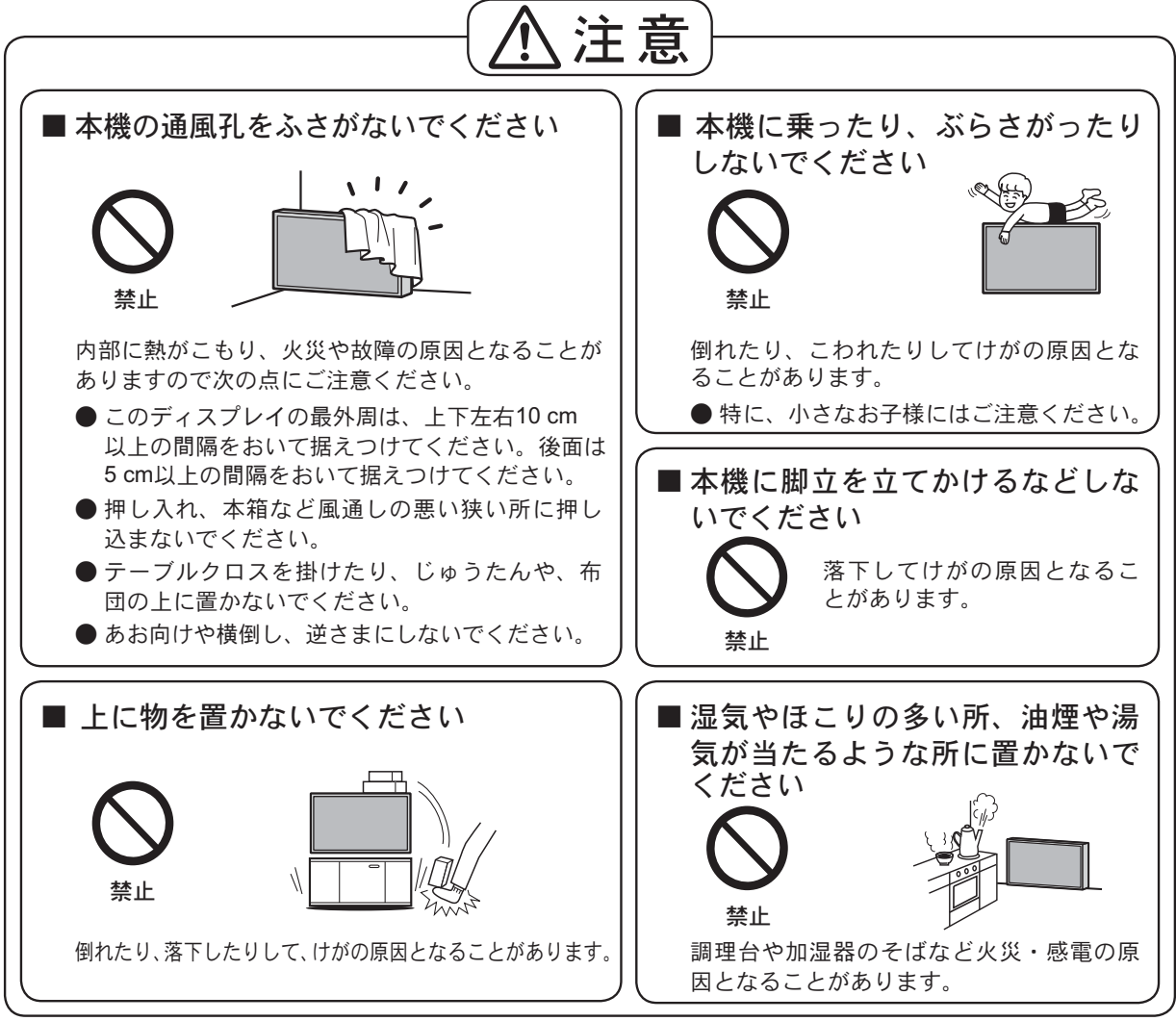

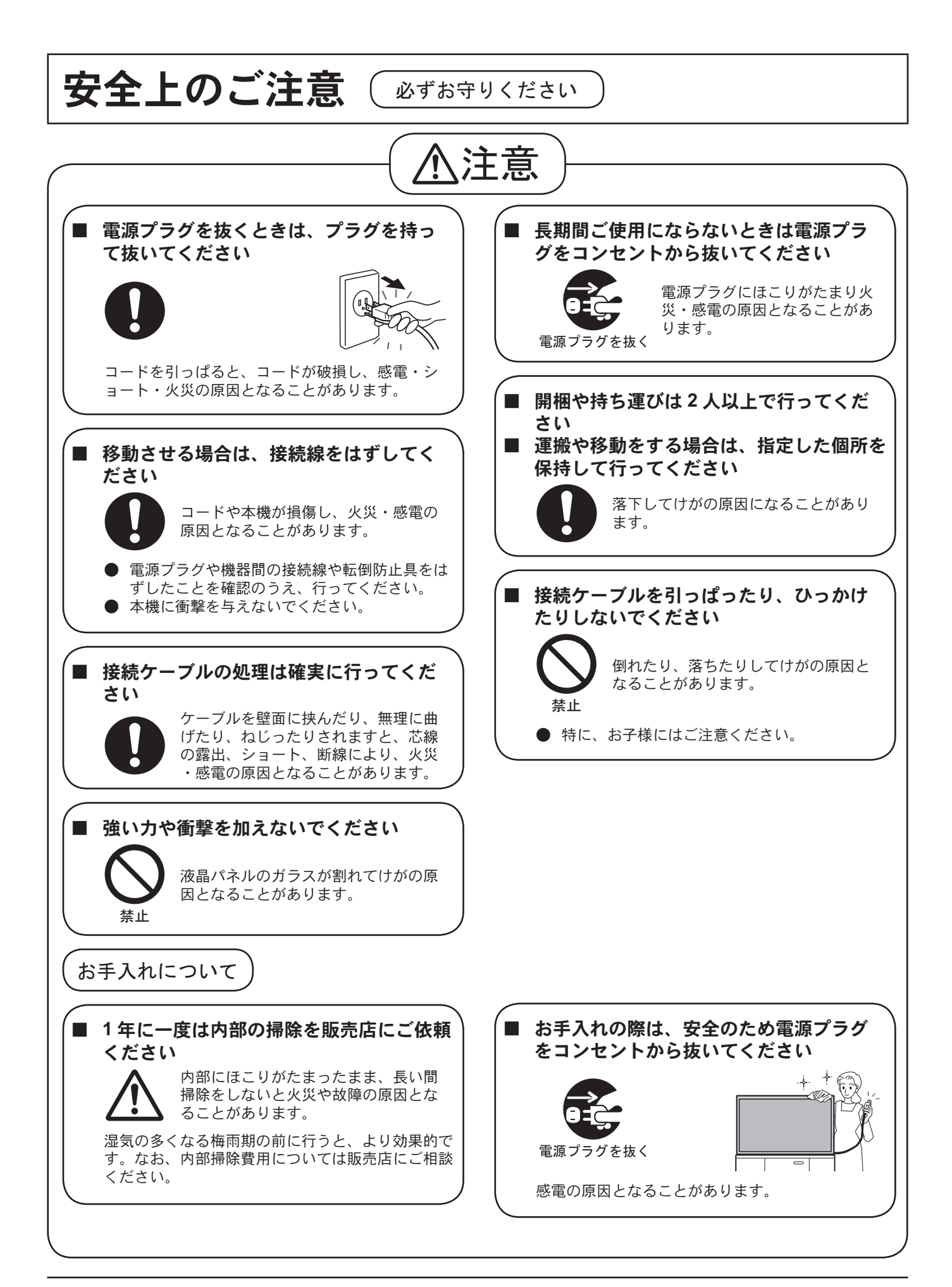

# お手入れ/上手な使いかた

● 機器の接続は電源を「切」にして行って ください。 各機器の説明書に従って、接続してください。 ●振動や衝撃が加わる場所への設置は避け てください。 本機に振動や衝撃が加わって内部の部品がいたみ、 故障の原因となります。 振動や衝撃の加わらない場所に設置してください。

本機の設置については、下記の事項をお守りください。

電磁波妨害による映像の乱れ、雑音などをさけて

●機器相互の干渉に注意してください。

- 本機の質量に耐えられる場所に設置して ください。 指定の取り付けユニットをご使用ください。
- 高圧雷線や動力源の近くに設置しないで ください。 高圧電線や動力源の近くに本機を設置すると妨害 を受ける場合があります。
- 直射日光を避け、熱器具から離して設置 してください。 キャビネットの変形や故障の原因となります。
- 本機を移動されるとき。

ディスプレイパネル面を上または下にしての移動 はパネル内部の破損の原因となります。

#### ġġ ■ ご使用になるとき

■設置されるとき

設置してください。

- 本機は残像が発生することがあります。 静止画を継続的に表示した場合、残像が生じるこ とがありますが、時間の経過とともに残像は消え ます。
- 画面に赤い点、青い点または緑の点があ るのは、液晶パネル特有の現象で故障で はありません。

液晶パネルは非常に精密な技術で作られており、 99.9 9%以上の有効画素がありますが、0.01% の画素欠けや常時点灯するものがありますのでご 了承ください。

 $\bullet$  液晶パネル表面について 液晶パネル表面に指紋や汚れがつくと、きれいな映 像が見られません。 傷や汚れが付かないよう取り扱いにご注意ください。

- 滴度の音量で隣近所への配慮を
- 特に夜間は小さな音でも通りやすいので、窓を閉 めたりして生活環境を守りましょう。
- $\bullet$  ディスプレイ本体の一部が熱くなること があります。 前面パネル、天面、背面の一部は温度が高くなっ ておりますが、性能・品質には問題ありません。
- $\bullet$  長時間ご使用にならないときは 電源プラグをコンセントから抜いておいてください。

### ■ お手入れについて

必ず電源プラグをコンセントから抜い て行ってください。

 $\bullet$  キャビネットや液晶パネル 表面の汚れは柔らかい布 (綿・ネル地など)で軽くふ  $\lt$ 

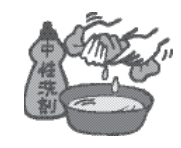

•ひどい汚れやディスプレイパネルの表面に付着 した指紋汚れなどは、水で100倍に薄めた中性 洗剤に布をひたし、かたく絞ってふき取り、乾 いた布で仕上げてください。

•水滴が内部に入ると故障の原因になります。

(お知らせ) 液晶パネルの表面は特殊な加工をしてい ます。固い布でふいたり、強くこすった りすると表面に傷がつく原因になります。

#### ● 化学ぞうきんのご使用について •液晶パネルの表面には使用しないでください。

・キャビネットにご使用の際はその注意書に従っ てください。 ,

 $\bullet$  殺虫剤、ベンジン、シン ナーなど揮発性のものを かけない

キャドネットの変質や塗装がはがれます。また、 ゴムやビニール製品などを長時間接触させないで ください。

# 付属品の確認

# 付属品

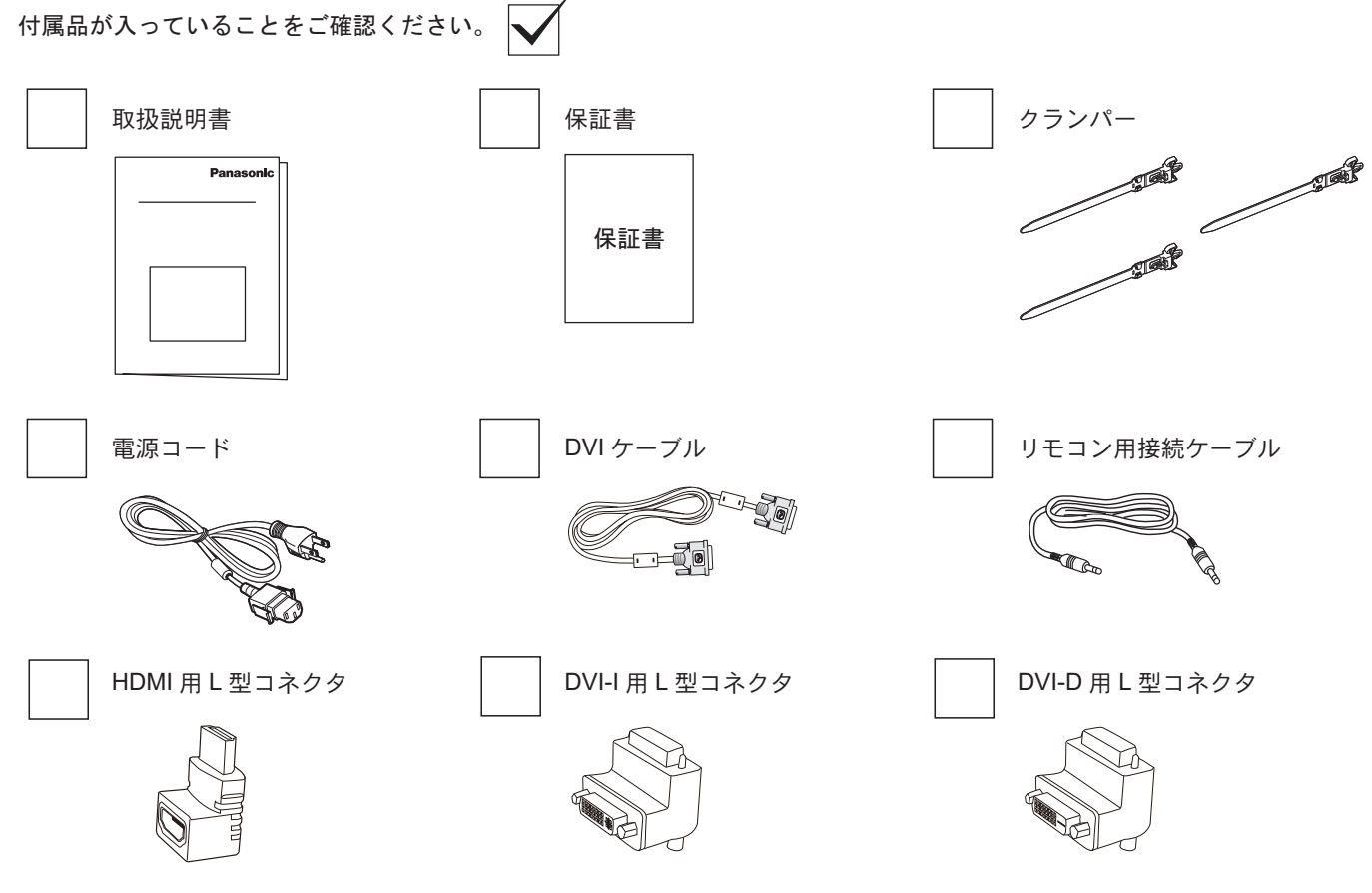

注意:

- リモコンは付属していません。
- L 型のコネクタは、DVI および HDMI の配線の際に、下方の空間に余裕がない場合に使用してください。

# 別売オプション

- ςκϋ΅ΛΠȇTY-RM50VW
- カバーフレームキット: TY-CF47VW5

# VESA の取り付け

壁に本製品を取り付けるには、標準の壁取り付けキット(市販品)を購入する必要があります。

- 1. 梱包時に本製品を覆っていた保護シートをテ 一ブル上に敷き、画面表面に傷が付かないよ うに画面表面を下にします。
- 2. 本製品を取り付けるため(壁掛け、天上取り 付けなど)のすべての付属品があることを確 認してください。
- 3. 壁取り付けキットに同梱の説明書に従ってく ださい。正しい取り付け手順に従わない場 合、装置の損傷、またはユーザーや取り付け 作業者のけがにつながります。不適切な取り 付けが原因の破損は、製品保証範囲に含まれ ません。 グリッド
- 4. 壁取り付けキットには、M6 取り付けねじ (取 り付けブラケットの厚さより 10 mm 以上長 いもの)を使用し、しっかりと締め付けてく ださい。

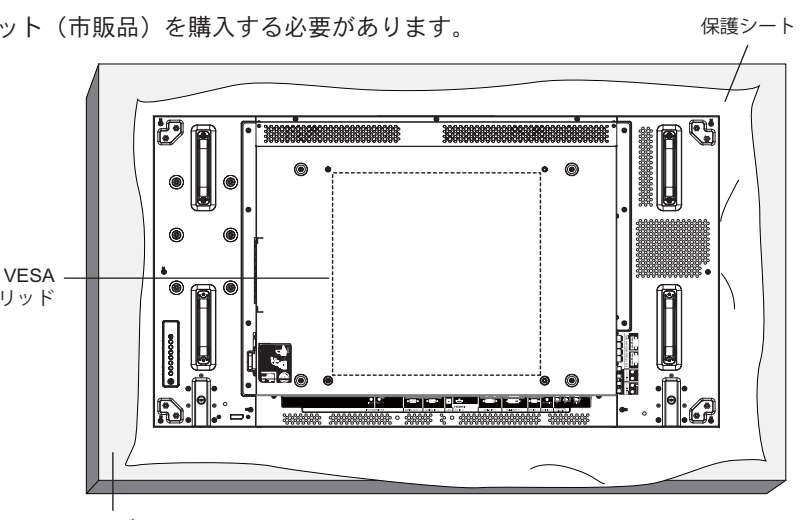

テーブル

# 設置または移動するときの注意

本製品の落下を防止するために:

- 本製品を移動させる際は、取っ手を持ちます。
- 取っ手以外の場所を持たないでください。
- 本製品を移動する際は、丁寧に、2人以上で持つよ うにします。本製品は不注意から壊れやすいことを 念頭に置いてください。
- 本製品を壁または天井へ設置する場合は、市販の金 属製ブラケットを使用して設置することを推奨しま す。設置の詳細説明については、それぞれのブラケ ットに付属の説明書を参照してください。
- 地震やその他天災が起きた際に、本製品の落下によ るけがや破損の可能性を下げるため、設置場所につ いては必ずブラケットメーカーに相談してくださ  $\mathfrak{b}$
- 縦置きする場合には、本製品を右に回転させます。

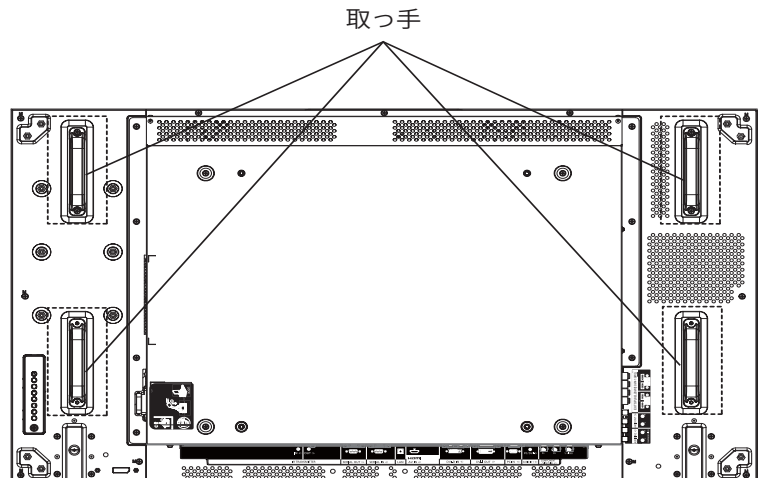

ディスプレイをマルチで設置する場合、電源 OFF の状態で、各ディス プレイの間に 0.5mm の間を設けてください。

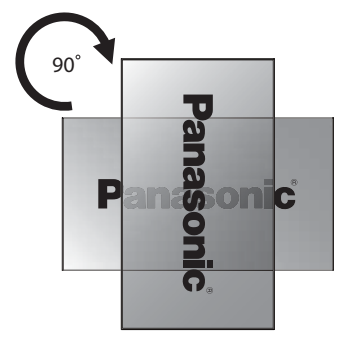

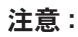

• 左に回転させて使用しないでください。

# 各部の機能

# コントロールパネル

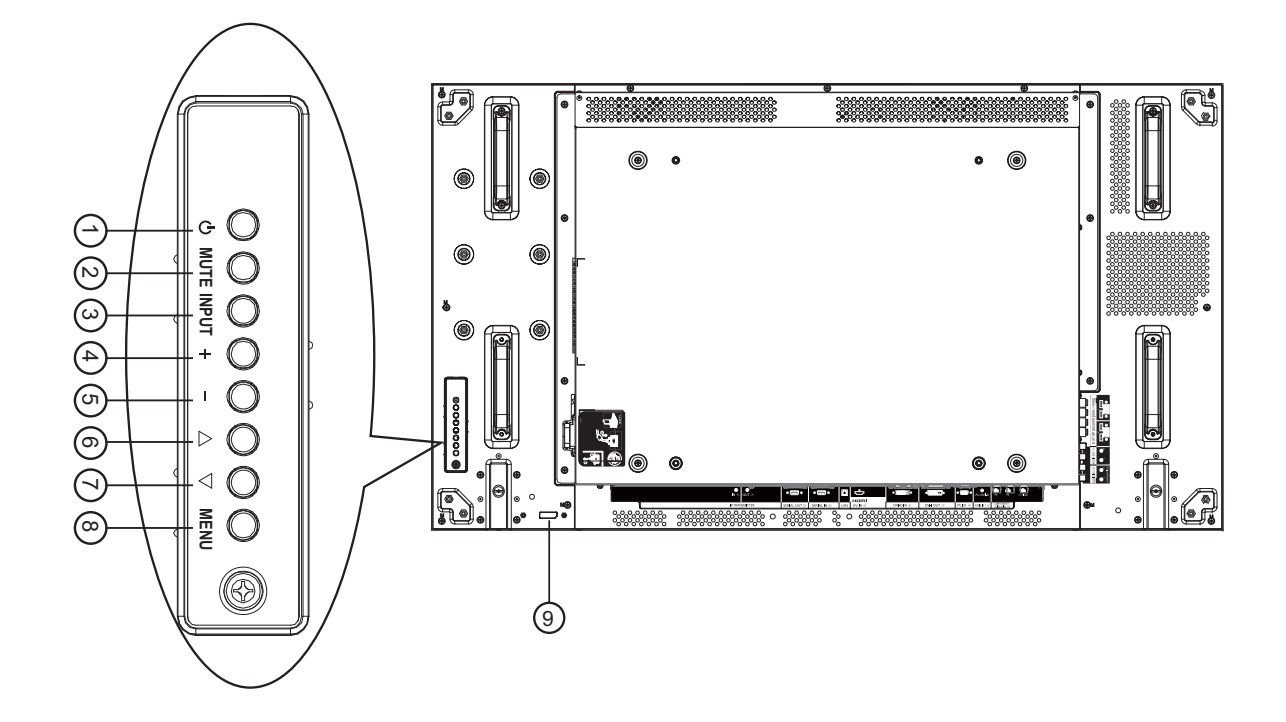

 $(1)$  電源ボタン

ディスプレイの電源を入れたり、スタンバイにするとき に使用します。

**(2) MUTE (ミュート)ボタン** 音声のミュート ON/OFF を切り替えます。

#### **(3) INPUT (入力)ポタン**

入カソースを選択するのに使用します。

- ϋΑ·ςȜϋΟͻΑίτͼ (OSD) ιΣνȜ̦ ON の時には [SET (決定) ] ボタンとして使用します。
- **<sup>4</sup> [ ]** δΗϋ
	- OSD メニューが ON の時には調整を上げ、OSD メニュー が OFF のときには、音声出力レベルを上げます。
- **<sup>5</sup> [ ]** δΗϋ

OSD メニューが ON のときには調整を下げ、OSD メニュ ーが OFF のときには音声出力レベルを下げます。

**(6) [ ▲ ] ボタン** 

OSD メニューが ON のとき、調整したいアイテムを選択 するにはハイライトバーを上げます。

#### $(7)$  [ ▼ ] ボタン

OSD メニューが ON のとき、調整したいアイテムを選択 するにはハイライトバーを下げます。

#### **(8) MENU(メニュー)ボタン**

OSD メニューが OFF の場合にこのボタンを押すと OSD メニューがアクティブになります。OSD メニューがON のときに押すと前のメニューに戻ります。

#### **(9) リモコンセンサーと電源状態インジケーター**

- リモコンからの指令信号を受信します。
- 本製品の動作状態を表示します: - 本製品の電源が ON のとき緑色点灯する
	- 本製品がスタンバイモードのとき赤色点灯する
	- ディスプレイが「パワーセーブ」モードに移行する 際、赤色と緑色に点灯します
	- {スケジュール}が有効になっている場合、インジ ケータランプは緑色に点滅し、その後、赤色に点灯 します
	- 赤色点滅の場合は故障の検出を示す
	- 本製品の主電源が OFF の場合消灯する

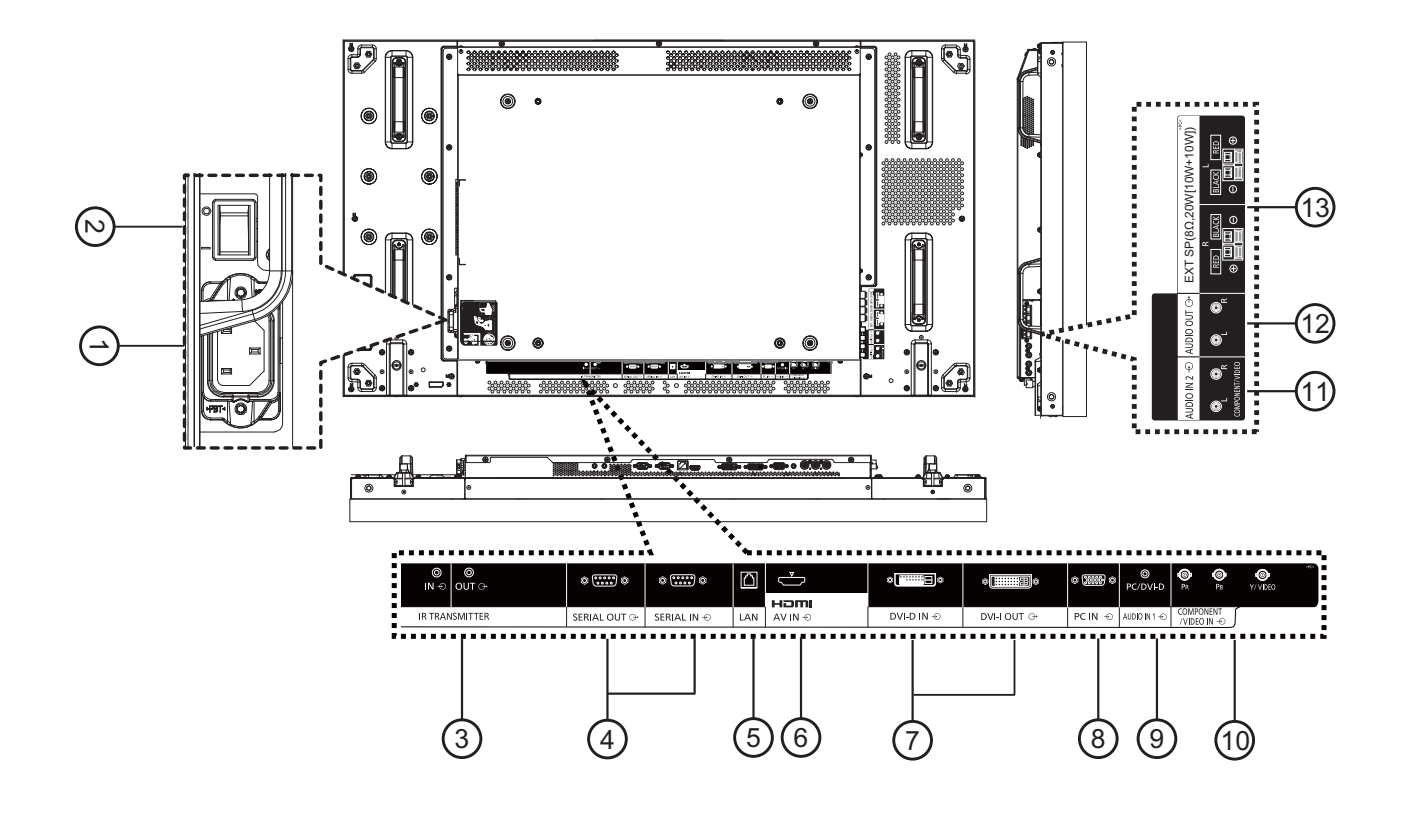

**1 AC** වႁ コンセントに付属の電源コードを接続します。

- $(2)$ 主電源スイッチ スイッチを押して主電源を ON/OFF にします。
- **3 IR TRANSMITTER IN / OUT(IR トランスミッター入** 力 / 出力)

リモコン信号受光部の外部接続、および、リモコン信号 の有線接続に使用します。

- 注意: オプションのIR受信機を [IR TRANSMITTER IN] (IR トランスミッター入力) に接続すると、本製品のリモコ ンセンサーは機能を停止します。
- **(4) SERIAL OUT / SERIAL IN (SERIAL 出力 /SERIAL** 入力) 本製品を RS232C 信号で制御する場合、および、信号を

出力する場合に使用します。

**5 LAN**

本製品をネットワーク接続して制御する場合に使用しま す。

**(6) HDMI AV IN (HDMI AV 入力)** 

HDMI ソースの入力です。

 $(7)$  DVI-D IN / DVI-I OUT (DVI-D 入力 /DVI-I 出力)  $\vec{r}$ ジタルビデオ入 / 出力接続です。

**(8) PC IN (PC 入力)** 

PC 入力です。

- **9 AUDIO IN 1 (音声入力1)** PC音声ソース入力 (3.5 mm ステレオフォンジャック) です。
- **10 COMPONENT/VIDEO IN ( コンポーネント /VIDEO** 入力 (BNC)) 外部 AV 機器からのコンポーネント YPbPr ソース入力で 寸。 VIDEO 入力では、AV 機器のビデオ出力と本製品のY入 力(別売りの BNC-RCA アダプターが必要です)を接続 します。
- **(1) AUDIO IN 2 (音声入力 2 (RCA))** 外部AV 機器からの音声ソース入力です。
- **12 AUDIO OUT (音声出力 (RCA))** 音声入力ジャックからの音声ソース出力を外部 AV 機器に 接続します。
- **(13) SPEAKER OUT R/L ( スピーカー出力 R/L) -> EXT SP (外部スピーカー) (8 Ω)** 音声を外部スピーカーに出力します。

接続

# 電源コード接続

1. 電源コードを本製品に差し込みます。

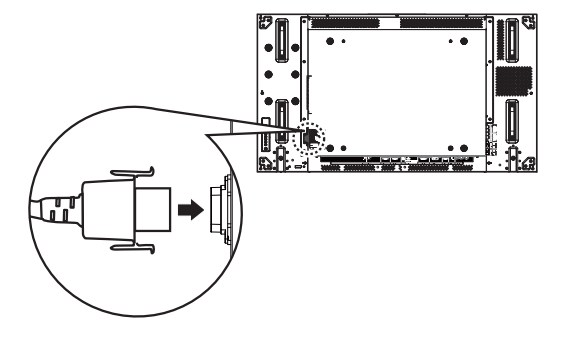

2. カチッと音がしてはまるまで、電源コードをしっかりと 差し込みます。電源コードは左右両側がロックされてい ることを確認してください。

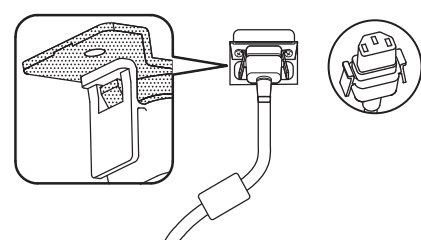

3. 電源コードを抜くには、2つのノブを押してから引っ張り ます。

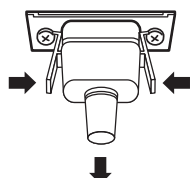

#### 注意:

電源コードを抜く際は、必ず先にコンセントの電源コー ドプラグを抜いてください。

# ケーブルの固定

3箇所にケーブルを固定するため、3個のクランパーが付属 しています。

1. クランパーを取り付けます。

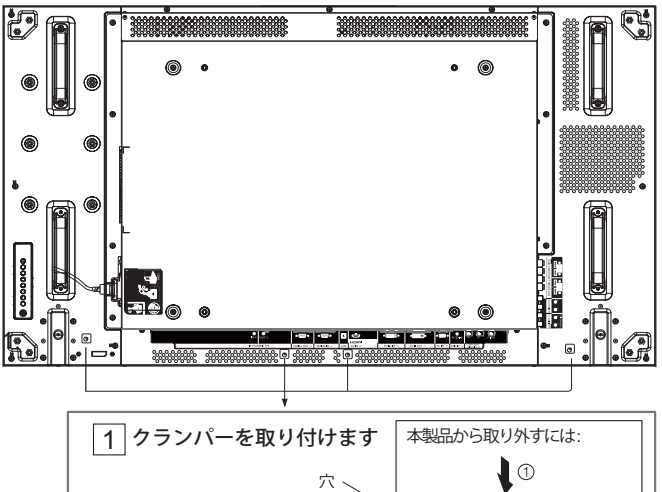

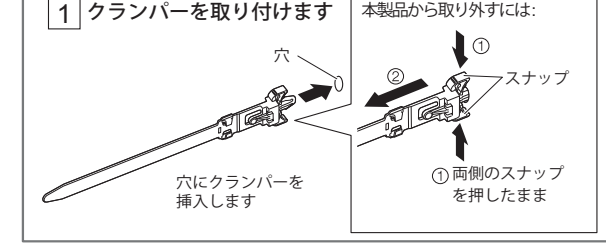

2. ケーブルを束ねます。

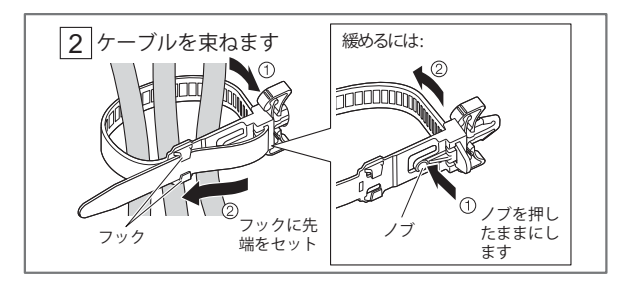

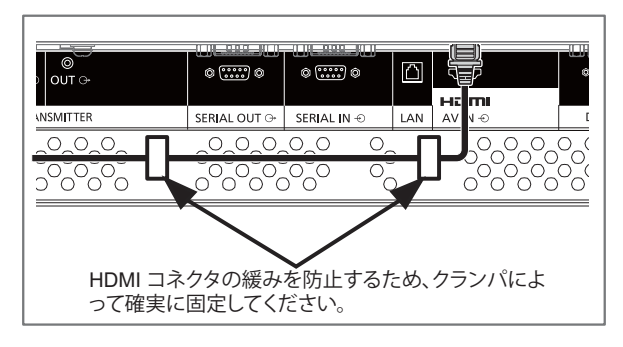

コンポーネント入力の使用

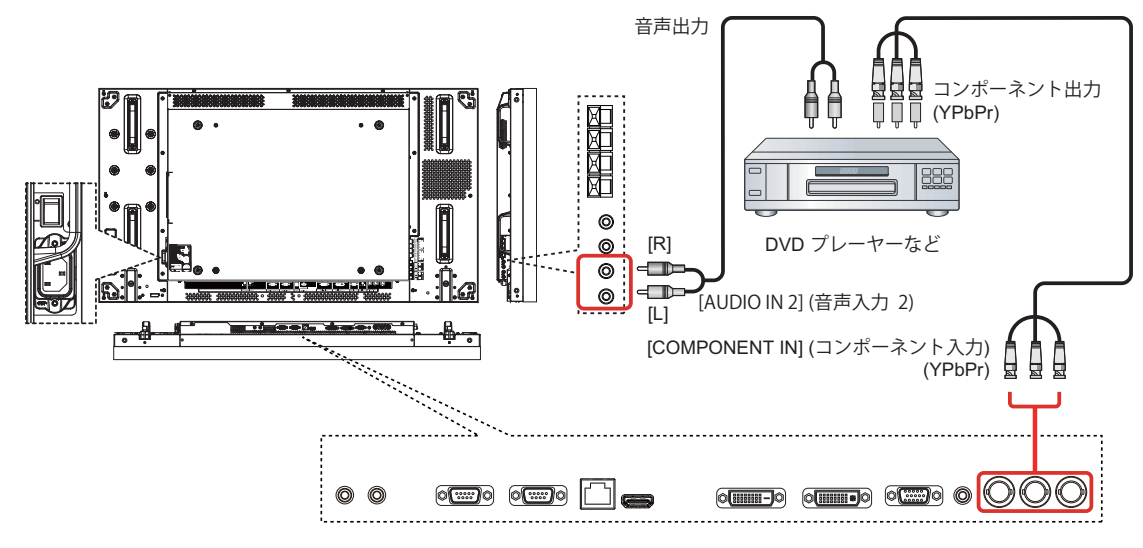

ビデオ入力の使用

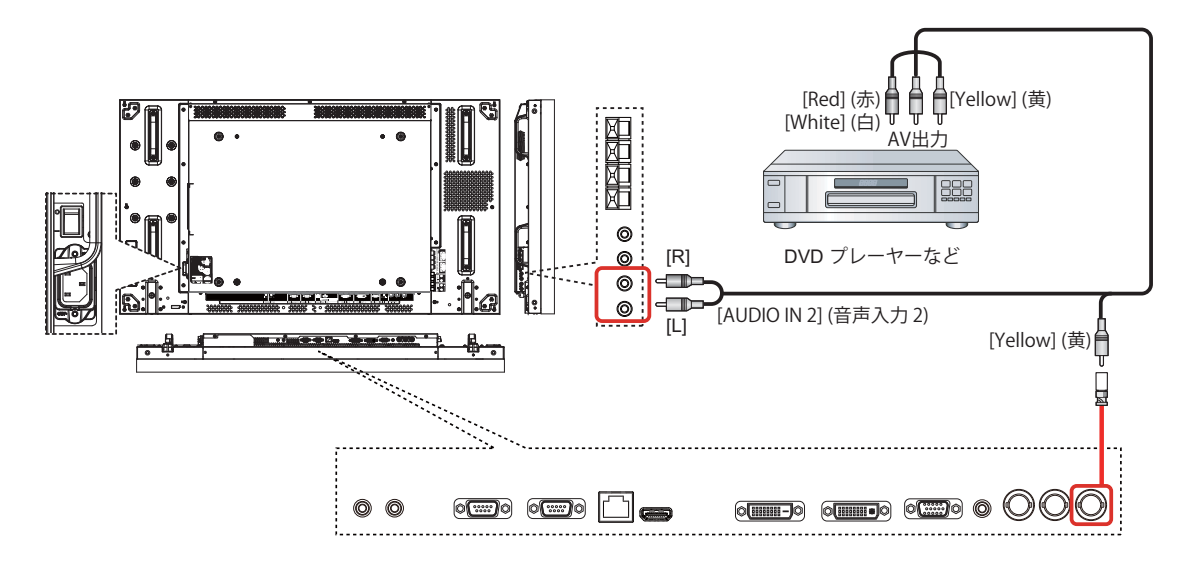

## **HDMI ビデオ入力の使用**

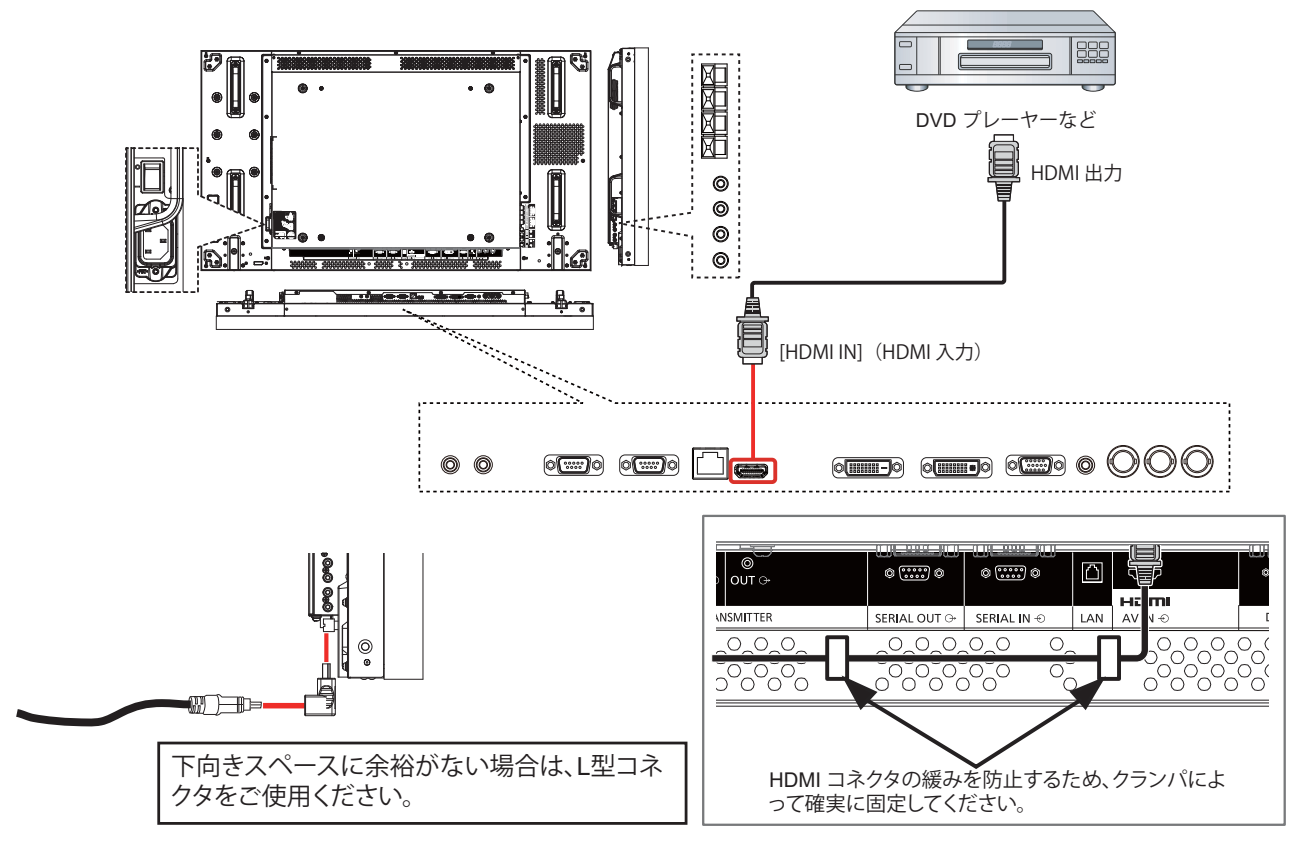

#### ピンの割り当てと HDMI 端子の信号名:

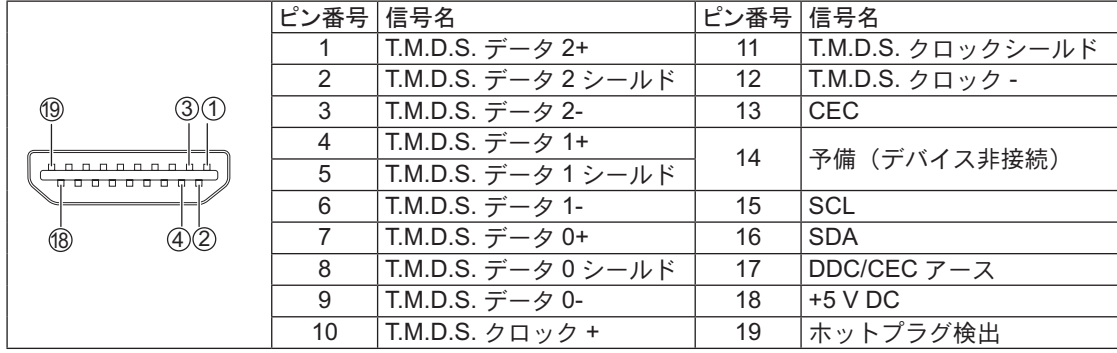

# **PC** 接続

**PC 入力の使用** 

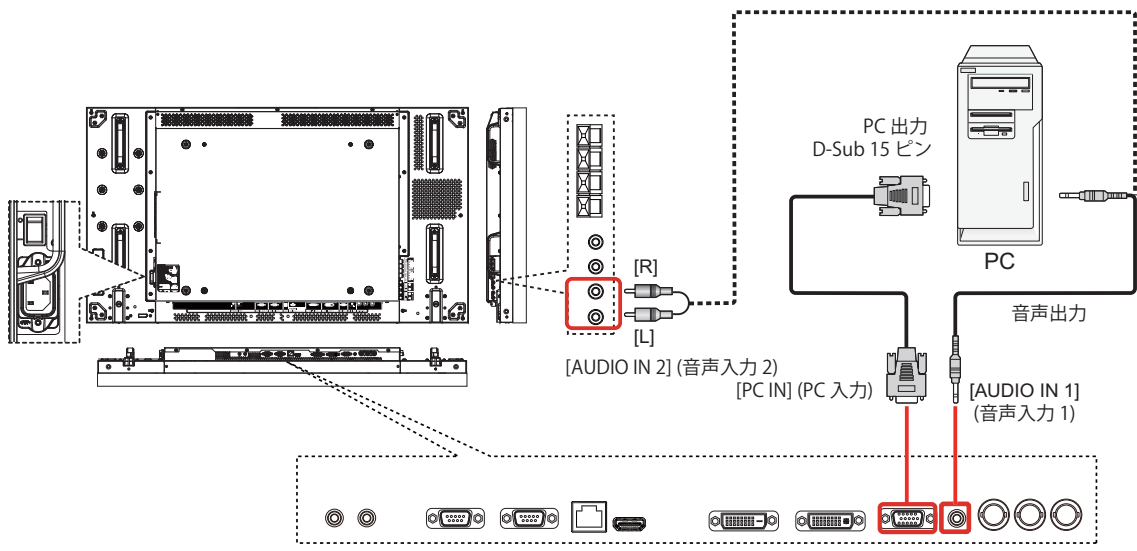

### $\Xi$   $\simeq$  D-Sub 15 ピンコネクターの信号名

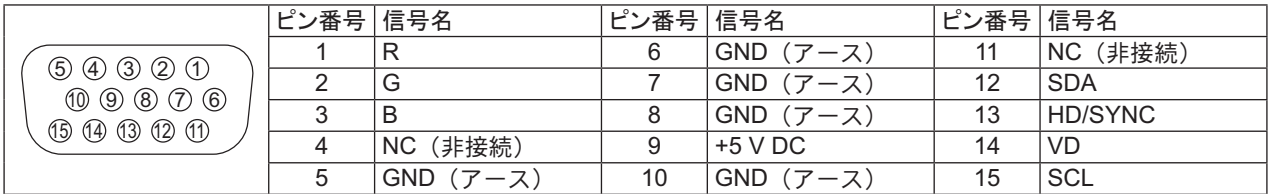

## **HDMI 入力の使用**

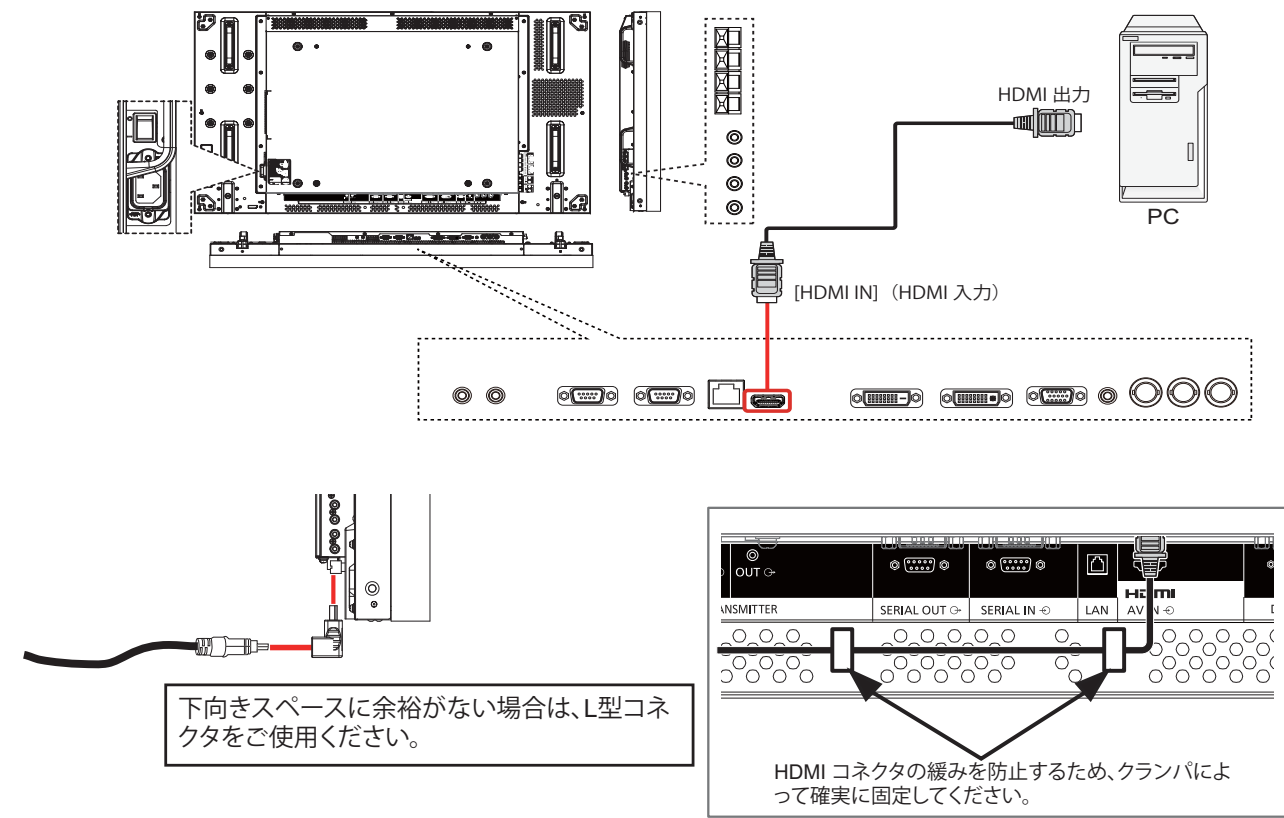

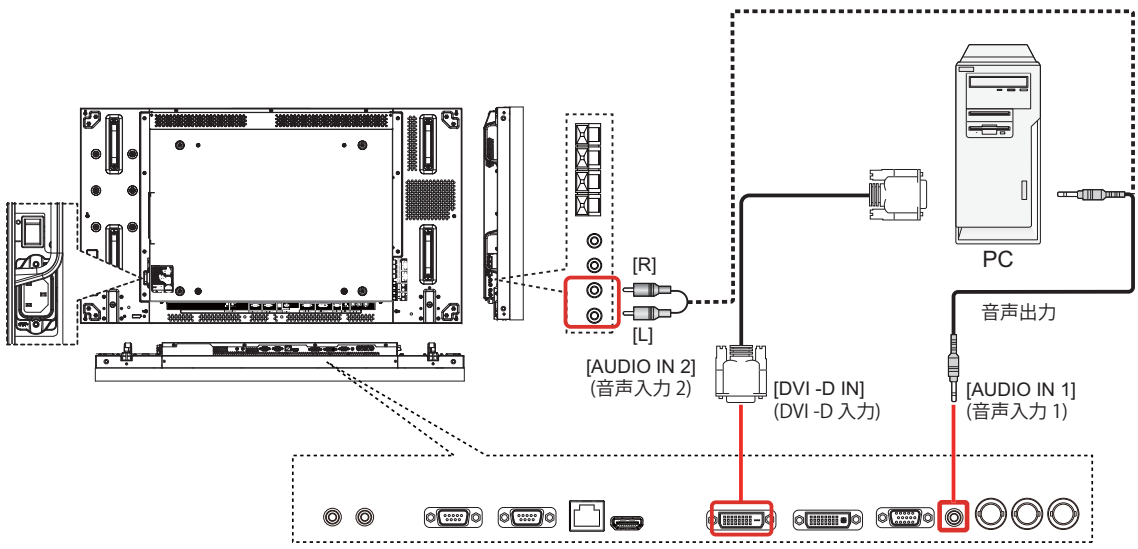

#### **DVI-D 入力コネクターのピン配置:**

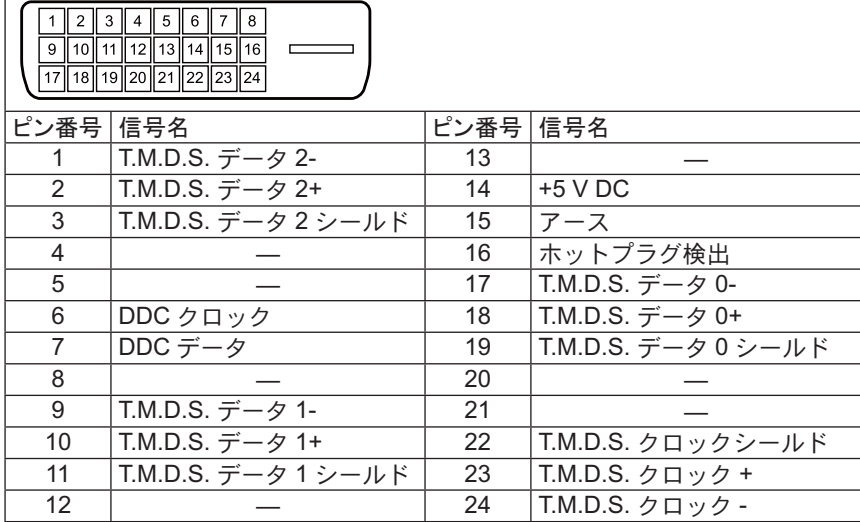

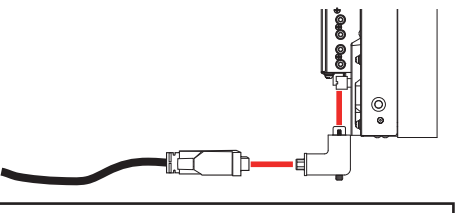

下向きスペースに余裕がない場合は、L 型コネクタをご使用ください。

L 型コネクタを用いる場合も含めて確実に接続 するために、両端のネジを確実に締めてくださ い。ネジが確実に固定されていない場合、デイ ジーチェーン接続が不安定になる可能性があ ります。

#### **DVI-I 出力コネクターのピン配置:**

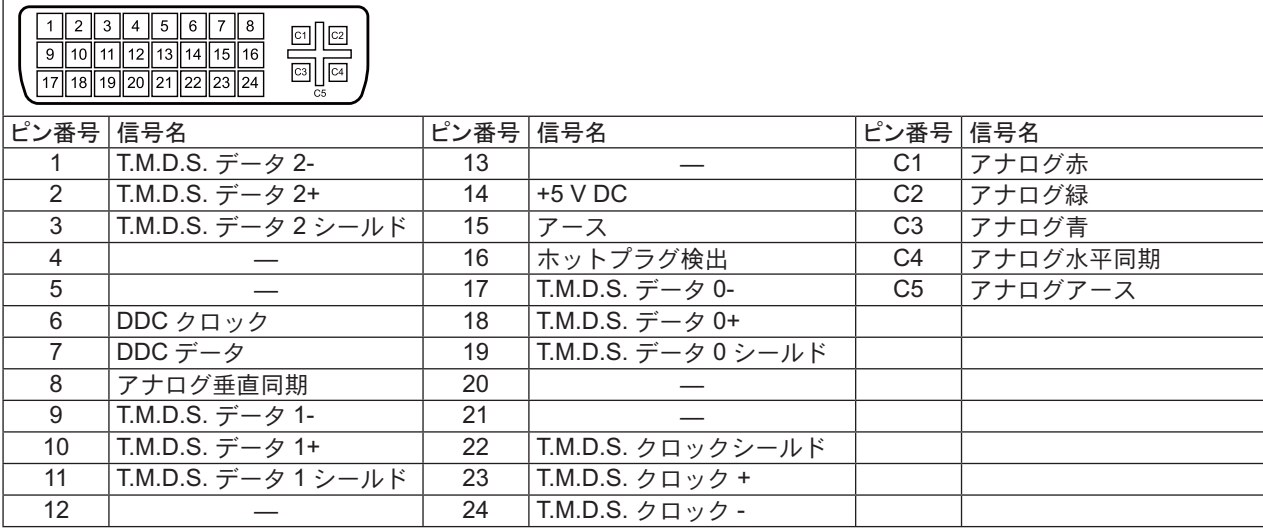

# 外部音声接続

音声出力の使用

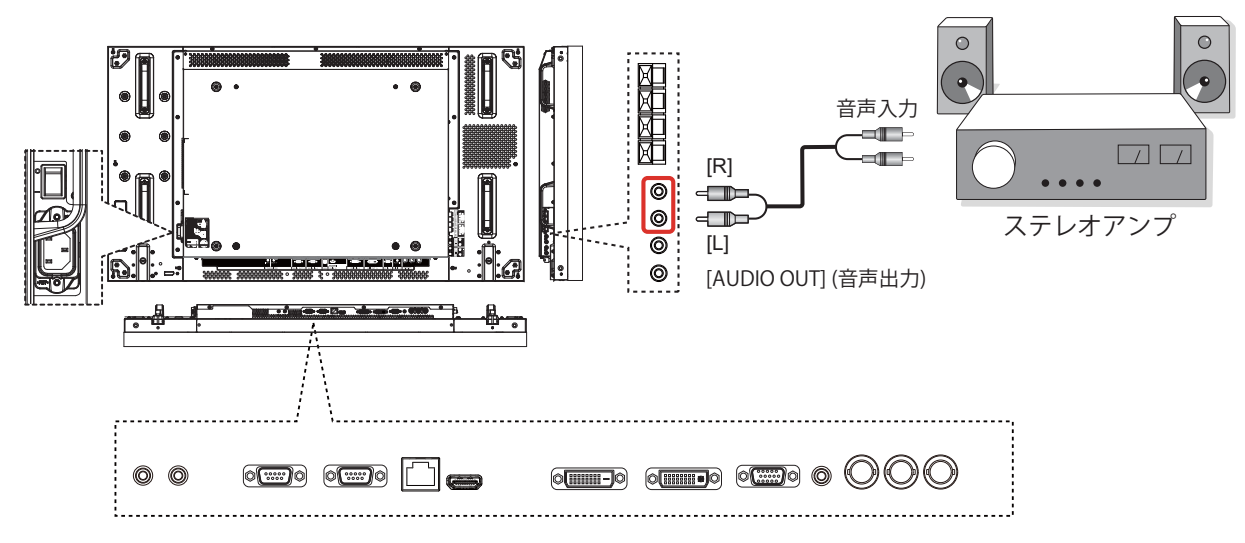

## スピーカー出力の使用

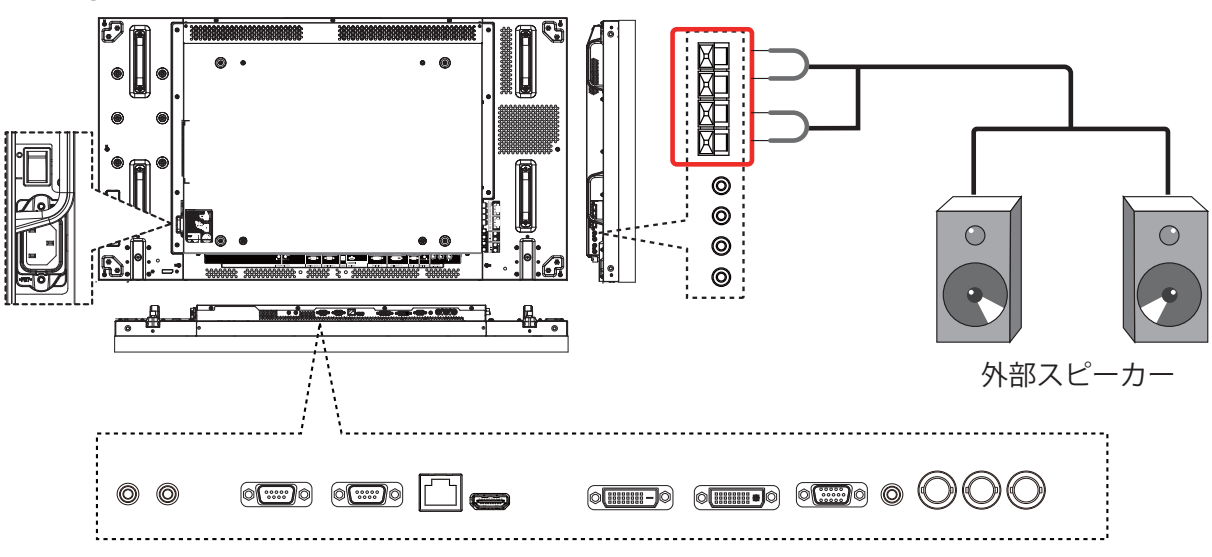

スピーカーケーブルを接続するには:

- 1. レバーを押しながら、芯線を挿入します。
- 

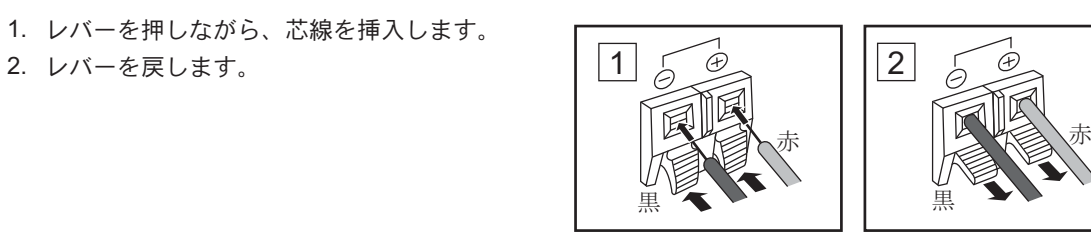

# シリアル端子接続

本製品をコンピューターで制御する場合は SERIAL 端子を使用 します。

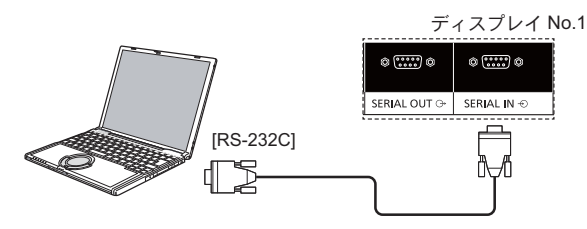

注意:

- RS-232C クロスケーブルを使用して、コンピューターを本 製品に接続します。
- ここに示すコンピューターは例示のみを目的としていま す。
- ここに示す追加の装置およびケーブルはこのセットには付 属していません。

SERIAL 端子は RS-232C インタフェースの仕様に準拠してい ます。したがって、本製品は、この端子に接続されたコンピュ ーターから制御できます。

コンピューターには、以下の条件を満たす制御データの送受信 を可能にするソフトウェアが必要となります。プログラミング 言語ソフトウェアなどのコンピューターアプリケーションを使 用します。詳細についてはコンピューターアプリケーションの マニュアルを参照してください。

#### SERIAL 入力端子の信号名:

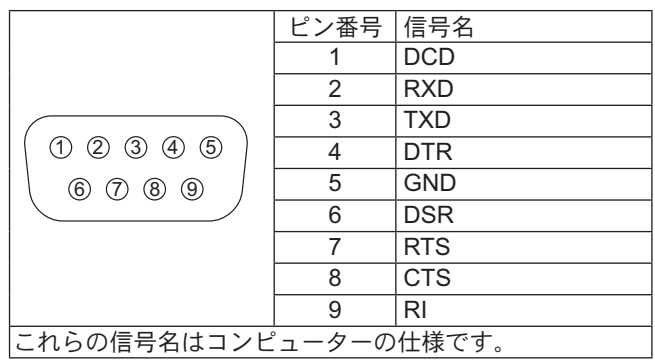

通信パラメータ:

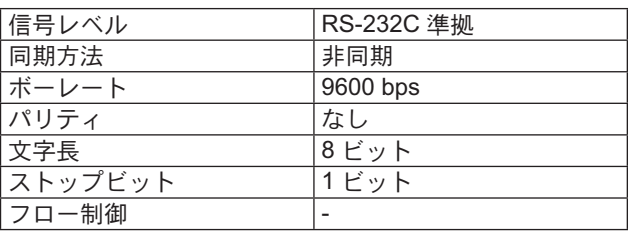

#### 制御データの基本形式:

コンピューターからの制御データの伝送は、ヘッダーバイト、コマンド、パラメータ、最後にチェックサムのバイトの順番で す。パラメータ信号を送信する必要はありません。

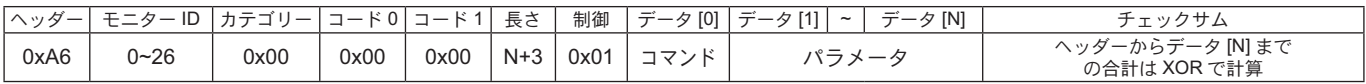

#### 注意:

- 複数のコマンドが送信されますので、必ず本製品からの最初のコマンドの応答を待ってから次のコマンドを送信してくださ  $\mathfrak{b}$
- 誤って不正なコマンドを送信した場合、本製品からコンピューターに「ERROR」コマンドが返されます。

#### ζϋΡ **:**

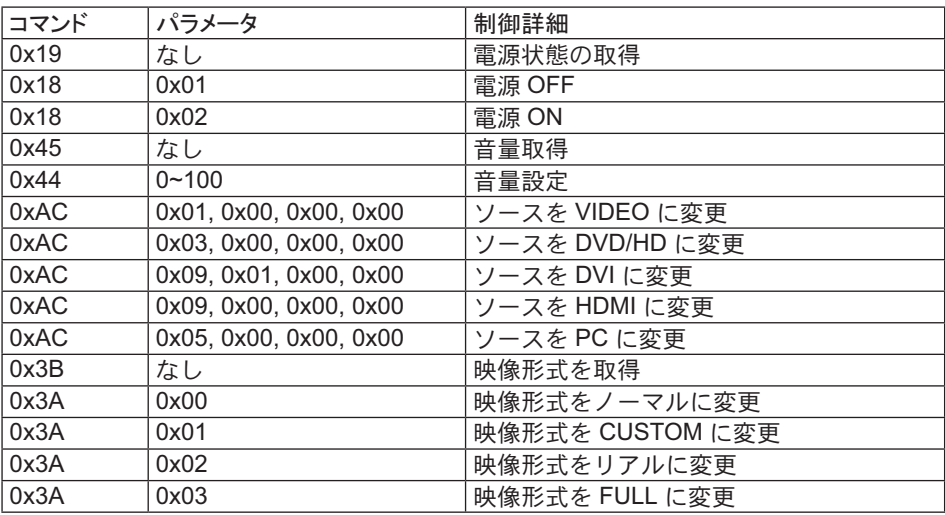

# デイジーチェーン接続

複数のディスプレイを相互接続し、ビデオウォール用途向けのデイジーチェーン構成を作成することが可能です。

#### 注意:

- RS-232C クロスケーブル ( メス ) を使用して、コンピューターとディスプレイ、ディスプレイとディスプレイを接続してく ださい。
- ここに示すコンピューターは例示のみを目的としています。
- DVI ケーブルとリモコン用接続ケーブルは付属しています。
- デイジーチェーンを使用する際は、OSD の「詳細設定2メニュー」から「TILING」メニューオプションを設定します。 (28 ページ参照)
- DVI デイジーチェーンでは最大10台までのディスプレイを接続できますが、ケーブル信号や使用する装置によって、接続 されるディスプレイの数が制限されることがあります。
- HDCP は、デイジーチェーンで最大8台のDVI ディスプレイをサポートできます。
- 最大 25 台のディスプレイを RS-232C または IR 接続デイジーチェーンに接続することができます。

## ディスプレイ制御接続 (RS-232C ケーブル)

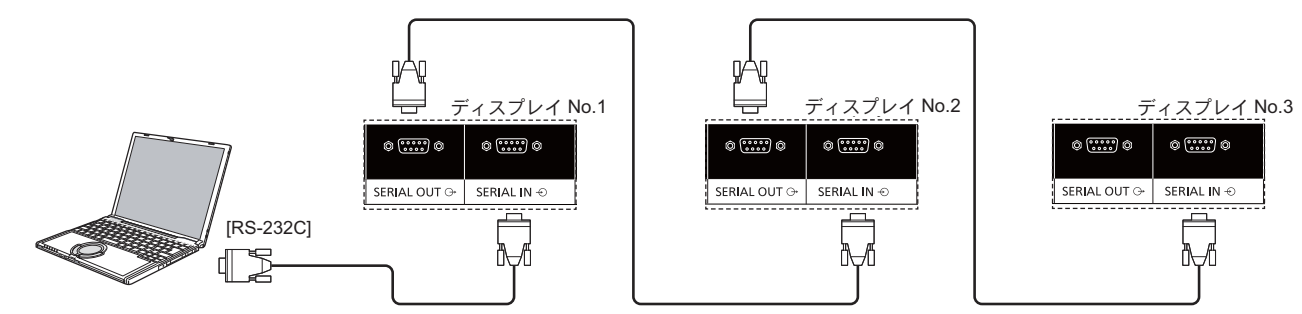

### デジタルビデオ接続 (DVI ケーブル)

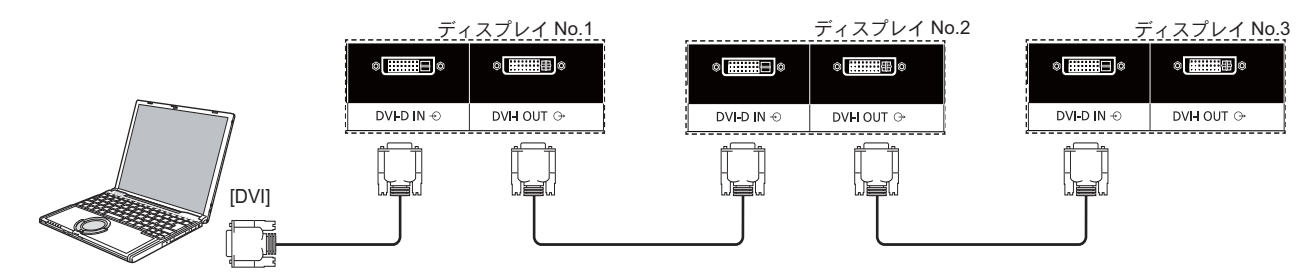

し型のコネクタを使用する場合も含めて、確実に接続するため、両端のネジを確実に締めてください。ネジが確実に固定され  $\tau$ いない場合、デイジーチェーンの接続が不安定になる可能性があります。

## 外部 IR 接続 (オプション)

オプションの「リモコンキット」(TY-RM50VW)を使用すると、デイジーチェーン接続用のディスプレイIDを指定することが できます。

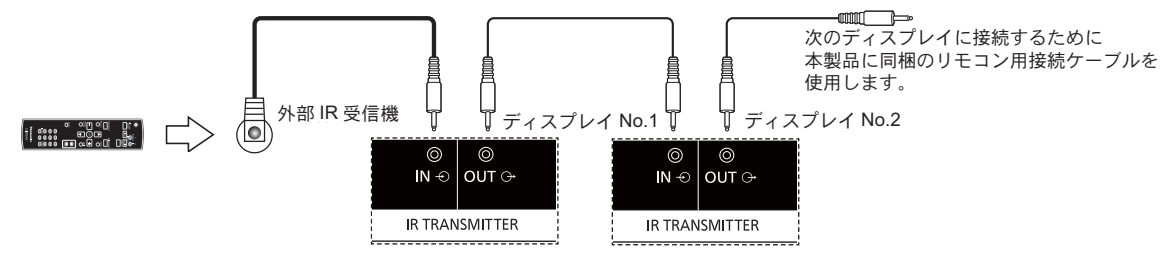

# ネットワーク機能の使用

本製品には、コンピューターとネットワーク接続されたディスプレイを制御するネットワーク機能があります。

注意:

• ネットワーク機能を使用するには、各 {LAN SETTING} 設定を行い、必ず {SERIAL CONTROL} を {LAN} に設定してくだ さい。 (21、30 ページを参照)

# ネットワーク接続

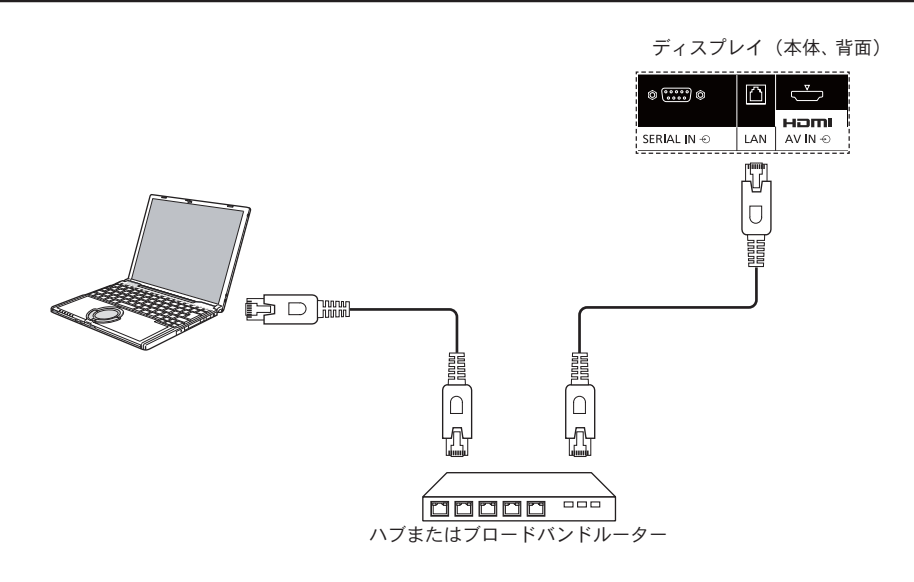

注意:

- お使いのブロードバンドルーターまたはハブが 10BASE-T/100BASE-TX をサポートしていることを確認してください。
- 100BASE-TX を用いてデバイスを接続するには、「カテゴリー 5」の LAN ケーブル (付属していません) を使用します。
- 静電気を帯びた手(体)でLAN 端子に触れると、放電によって損傷を与えることがあります。 LAN 端子または LAN ケーブルの金属部分には触れないでください。
- 接続方法については、ネットワーク管理者にご相談ください。

# ネットワーク接続向け OSD メニュー設定

ネットワーク設定を続行するには、OSD メニューに入る必要があります。

### **SERIAL CONTROL:**

ネットワーク制御ポートとして {LAN} を選択します。

- 1. 本製品のコントロールで [MENU] (メニュー) ボタンを押し ます。
- 2. [▲] または [▼] ボタンを押して、{アドバンスドオプション} メニューを選択します。
- 3. [INPUT](入力) ボタンを押してサブメニューに入ります。
- 4. サブメニューで [▲] または [ ▼ ] ボタンを押して、 **{SERIAL CONTROL} メニューを選択します。[十]また** ͉ [ ] δΗϋͬ؋̱̀Ȃ**{LAN}** ఼̱̳ͬ͘ȃ

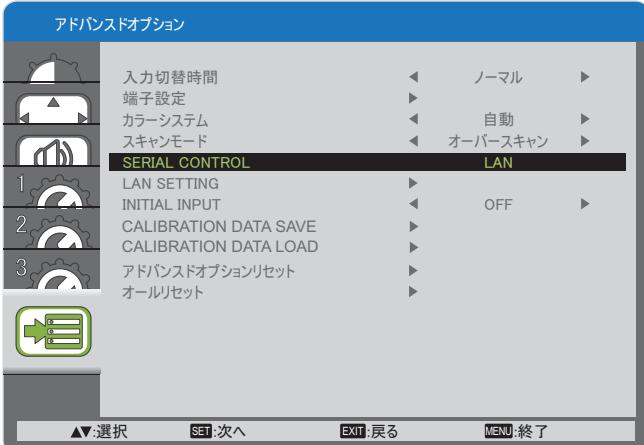

5. **[MENU]**(メニュー) ボタンを押して前のメニューに戻るか、  $\overline{\mathbf{z}}$ たは [MENU](メニュー) ボタンを数回押して OSD メニ ューを終了します。

#### **LAN SETTING:**

本製品に {IP ADDRESS}、{SUBNET MASK}、および **{DEFAULT GATEWAY}** を割り当てます。

#### 注意:

- **{LAN SETTING}** は、 **{SERIAL CONTROL}** を **{LAN}** に 設定後のみ使用できます。
- 1. 本製品のコントロールで [MENU] (メニュー) ボタンを押し ます。
- 2. [▲ ] または [▼ ] ボタンを押して、{LAN SETTING} メ ニューを選択します。
- 3. [INPUT](入力) ボタンを押してサブメニューに入ります。

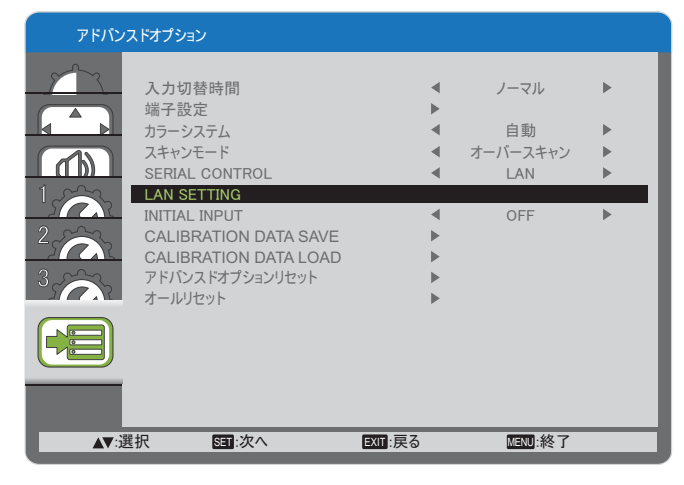

4. サブメニューで [▲ ] または [ ▼ ] ボタンを押して <DHCP **CLIENT}** メニューを選択します。[+]または[-]ボタ  $>$ を押して {ON} を選択します。

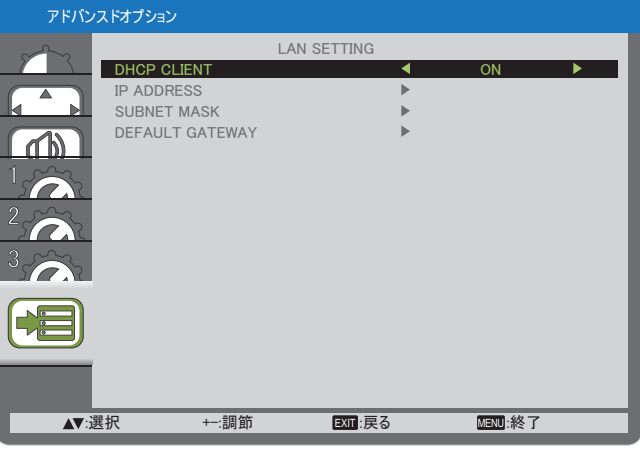

5. **[MENU]**(メニュー) ボタンを押して前のメニューに戻るか、 または [MENU](メニュー) ボタンを数回押して OSD メニ ューを終了します。

#### **DHCP CLIENT**

DHCP サーバーにより IP アドレスを自動で取得するには、 これを {ON} に設定します。DHCP サーバーを用いない場合 はこれを {OFF} に設定します。

#### **IP ADDRESS**

DHCP サーバーを利用しない場合には、IP アドレスを入力し ます。

#### **SUBNET MASK**

DHCP サーバーを用いない場合はサブネットマスクを入力し ます。

#### **DEFAULT GATEWAY**

DHCP サーバーを用いない場合はゲートウェイアドレスを入 力します。

#### 注意:

- DHCP サーバーを使用するには、必ず DHCP サーバーを 起動してください。
- 設定の詳細については、ネットワーク管理者にお問い合 わせください。

# ウェブブラウザーコントロールの使用

ウェブブラウザーを使用すると、本製品の制御が行えます。

注意:

• 「ウェブブラウザーコントロール」は現在、Windows IE6、IE7、IE8 でサポートしています。

# ウェブブラウザーコントロールを使用する前に

ウェブブラウザーコントロールを使用するには、本製品とコンピューターの設定が必要です。

#### ディスプレイ設定

名 {LAN SETTING} 設定を行い、必ず {SERIAL CONTROL} を {LAN}. に設定してください (21、30 ページを参照)。

#### コンピューター設定 (Windows オペレーティングシステム用)

#### プロキシサーバー設定を無効にする

- 1. [Internet Properties(インターネットプロパティ)] ウィンドウを表示します。  $[Start(\texttt{X9–}\textcolor{red}{\vdash})] \rightarrow [Control \text{ Panel}(\texttt{12}\textcolor{red}{\gt} \textcolor{red}{\vdash} \texttt{12} \textcolor{red}{\urcorner})] \rightarrow [Network \text{ and Internet Connections}(\textcolor{red}{\urcorner \urcorner \urcorner \urcorner) \textcolor{red}{\vdash} \urcorner \urcorner \urcorner \urcorner \urcorner \urcorner \urcorner)$ 接続)] → [Internet Options(インターネットオプション)] の順にクリックします。
- 2. [Connections(接続)] タブをクリックし、次に [LAN Settings(LAN 設定)] をクリックします。
- $\,$ 3.  $\,$  [Use automatic configuration script $\,$  (自動構成スクリプトを使用する) ] と [Use a proxy server for your LAN  $\,$ LAN にプロキ シサーバーを使用する)] ボックスの選択を解除します。
- 4. **[OK]** をクリックします。

#### **JavaScript を有効にする**

- 1. [Internet Properties (インターネットプロパティ)]ウィンドウを表示します。 **[Start**(スタート)] <mark>→ [Control Panel</mark>(コントロールパネル)] → [Network and Internet Connections(ネットワークとインターネット 接続)] → [Internet Options(インターネットオプション)] の順にクリックします。
- 2. [Security(セキュリティ)] タブでセキュリティレベルを [Default Level既定のレベル)] に設定します。 または [Custom Level(カ スタムレベル)] ボタンから [Active scripting (アクティブスクリプト)] を有効にします。

# ウェブブラウザーからのアクセス

ウェブブラウザーを使用して、ウェブブラウザーコントロールのトップ画面にアクセスします。

1. ウェブブラウザーを起動します。

2. 本製品の {LAN SETTING} で設定した {IP ADDRESS} から IP アドレスを入力します (21、30 ページを参照)。

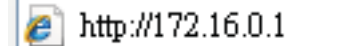

3. 認証画面が表示されたら、{Username ( ユーザー名 )} と {Password ( パスワード )} を入力します。

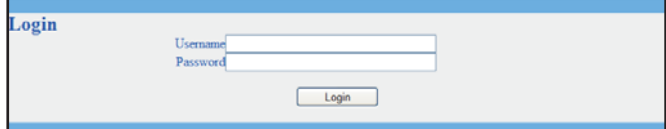

#### 認証画面

| - Picture<br>$-$ Screeti                                                                                        |                                | Picture                                                                    |  |
|----------------------------------------------------------------------------------------------------|--------------------------------|----------------------------------------------------------------------------|--|
| - Audio<br>- Configuration!<br>- Configuration."<br>- Configuration3<br>- Advanced option.<br>- Software spdate | <b>Hrightero</b>               |                                                                            |  |
|                                                                                                    | Contrast                       | <b>ETHIOPIA (FR. 1979)</b>                                                 |  |
|                                                                                                    | Sharpmens                      |                                                                            |  |
|                                                                                                    | Black level                    |                                                                            |  |
|                                                                                                    | Tiet                           | <b>BITTER THE THEFT</b><br>$13 - 1001$                                     |  |
|                                                                                                    | Color                          | <b>MITTI IN THE REPORT OF THE STATE</b>                                    |  |
|                                                                                                    | Color<br><b>Semperature</b>    |                                                                            |  |
|                                                                                                    | Color<br>instrut               |                                                                            |  |
|                                                                                                    | Gamma<br>selection             | 22                                                                         |  |
| Person On J.Off                                                                                                 | Nobe <sub>1</sub><br>reduction | я                                                                          |  |
| <b>Rad Bild</b>                                                                                                 |                                | This can be a moved call discount into car Capture of 1995 a 1995 commodal |  |

4. [OK] をクリックします。

注意:

- デフォルトの {Username ( ューザー名 )} と {Password ( パスワード )} は次の通りです。<br>{Username ( ューザー名 )}: admin **{Username (ユーザー名)}: admin/**<br>*{Password (パスワード)}: 0000* **{Password (パスワード)}:**
- パナソニックおよびその関連企業は、お客様に直接パスワードをお尋ねすることはありません。パナソニックを名乗る第三 者に直接尋ねられても、パスワードを教えないでください。

# オンスクリーンディスプレイ (OSD) メニュー

## OSD メニューへ入る

本製品のコントロールボタンを使用する

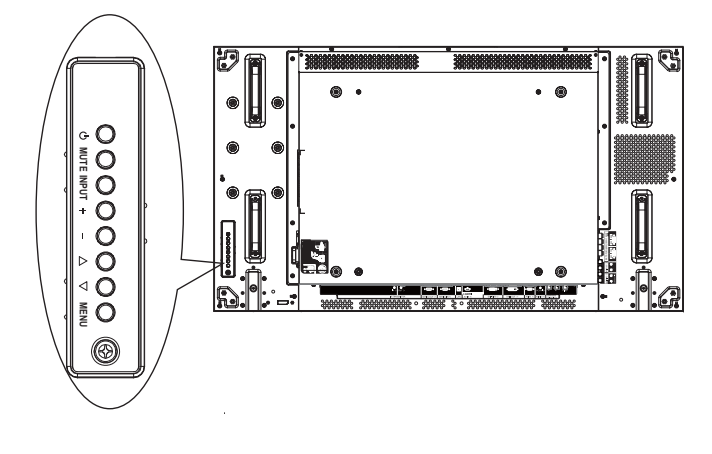

#### 1. OSD メニューを表示するには、[MENU](メニュー) ボタン を押します。

- 2. [▲]または[▼]ボタンを押して、調整したい項目を選 びます。
- 3. **[INPUT]**(入力) ボタンを押してサブメニューに入ります。
- 4. サブメニューで、[▲]または[▼]ボタンを押して項目 を切り替え、[+]または[-]ボタンを押して設定を調整 します。サブメニューがある場合は、[INPUT](入力) ボ タンを押してサブメニューに入ります。
- 5. **[MENU]**(メニュー) ボタンを押して前のメニューに戻るか、 -<br>または **[MENU]**(メニュー) ボタンを数回押して OSD メニ ューを終了します。

## OSD メニューの概要

#### 映像設定メニュー

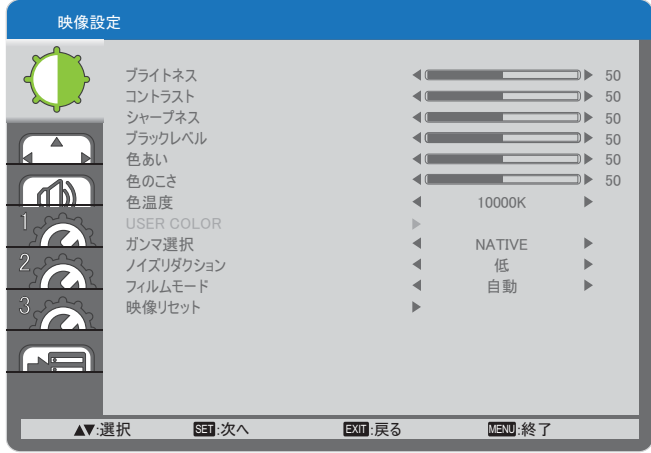

#### ブライトネス

液晶パネルのバックライトの輝度を変更することにより、画 像全体の明るさを調整します。

#### コントラスト

映像品質をシャープにするよう調整します。映像の黒い部分 はより深みを増し、白い部分はより明るくなります。

#### シャープネス

映像輪郭の鮮明度を調整します。

#### ブラックレベル

画像の輝度を変更するよう調整します。

#### 色あい

[+]ボタンを押すと、肌色がやや紫色に変わります。[-] ボタンを押すと、肌色がやや緑色に変わります。

注意: この項目は HDMI、DVD/HD、および VIDEO 入力の みで機能します。

#### 色のこさ

画像の色のこさを増減するように調整します。

注意: この項目は HDMI、DVD/HD、および VIDEO 入力の みで機能します。

#### 色温度

画像の色温度を選択します。低い色温度は赤みを、高い色温 度は青みを持ちます。

 $\pi$ プションは次の通りです。 **{3000K} / {4000K} / {5000K} / {6500K}** / **{7500K}** / **{9300K}** / **{10000K}** / **{NATIVE}** / **{USER**   $(\Delta - \vec{v} - \vec{v})$ 

#### **USER COLOR**

この機能により、R (赤)、G (緑)、B (青)設定を個別に 変化させることで、画像の色調をより詳細に調整できます。

注意: この項目は【色温度】を【USER (ユーザー)】に設定 しているときのみ機能します。

#### ガンマ選択

ガンマは画像の全体的なブライトネスを制御するものです。 正しく補正されない画像は、白すぎまたは黒すぎとなりま す。したがって、ガンマを適切に制御することで、ディスプ レイ全体の映像品質に大きな影響を与えることができます。  $\pi$ プションは次の通りです。 **{NATIVE} / {2.2} / {2.4}** /

**{S GAMMA}**ȃ

#### ノイズリダクション

画像のノイズを除去するよう調整します。適切なノイズ除去 レベルを選択できます。

 $\frac{1}{2}$ オプションは次の通りです。 {OFF} / { 低 } / { 中 } / { 高 }。

注意: この項目は HDMI、DVD/HD、および VIDEO 入力の みで機能します。

#### フィルムモード

フィルムモードフレーム変換機能の ON/OFF を選択します。

- ${$  { 自動 } 映画や動画用にフィルムモードフレーム変換を 有効にします。24 フレーム / 秒 (24fps) 入力信号形式を DVD ビデオ信号形式に変換します。
- ${$  {OFF} フィルムモードフレーム変換機能を無効にしま す。このモードは TV 放送やビデオ信号に適しています。

映像リセット

映像メニューのすべての設定を工場出荷時の値にリセットし ます。

#### 面面設定メニュー

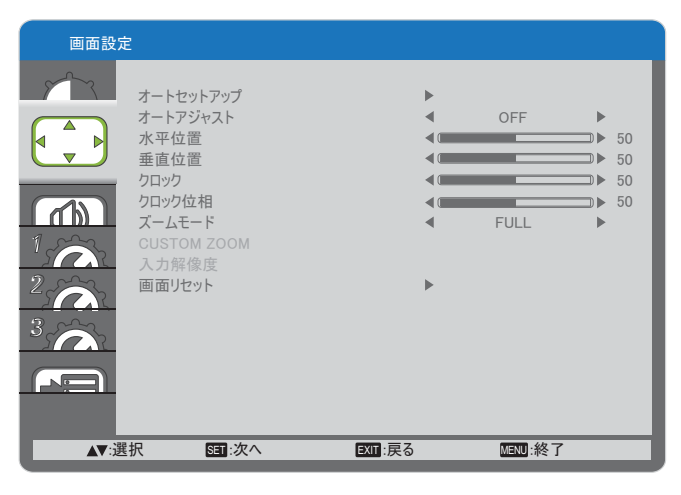

#### オートセットアップ

この機能を使用すると、本製品は自動的に PC 入力画像を最 適化します。

注意: この項目は PC 入力のみで機能します。

#### オートアジャスト

本製品が利用可能な信号ソースを自動で検出し、表示させる ように選択します。

- {ON} 信号が接続されると、本製品が自動的に画像を表 示するように設定します。
- {OFF} 信号が接続されると、手動での選択のみとなりま す。

#### 水平位置

画像を右に移動するには [+] ボタンを、左に移動するには [-]ボタンを押します。

注意: この項目は PC 入力のみで機能します。

#### 垂直位置

画像を上に移動するには [+1ボタンを、下に移動するには [-]ボタンを押します。

注意: この項目は PC 入力のみで機能します。

#### **クロック**

画像の幅を調整します。

注意: この項目は PC 入力のみで機能します。

#### クロック位相

焦点、画像の明瞭さ、および安定度を改善するよう調整しま す。

注意: この項目は PC 入力のみで機能します。

#### ズームモード

受信する映像は、16:9 フォーマット (ワイド画面) または 4:3 έȜζΛΠȪਲြْ͈࿂ȫ̯̳́ͦ͘ȃ16:9 ד௨͉Ȃ 画面の上下に黒い部分が現れます(レターボックス形式)。 この機能は、画面に表示される映像を最適化できるようにし ます。以下のズームモードが利用できます。

- PC モード: {FULL} / { ノーマル } / {CUSTOM} / { リアル }。
- $E$ ビデオモード: {FULL} / { ノーマル } / {CUSTOM} / **{** 䊥䉝䊦 **}**ȃ

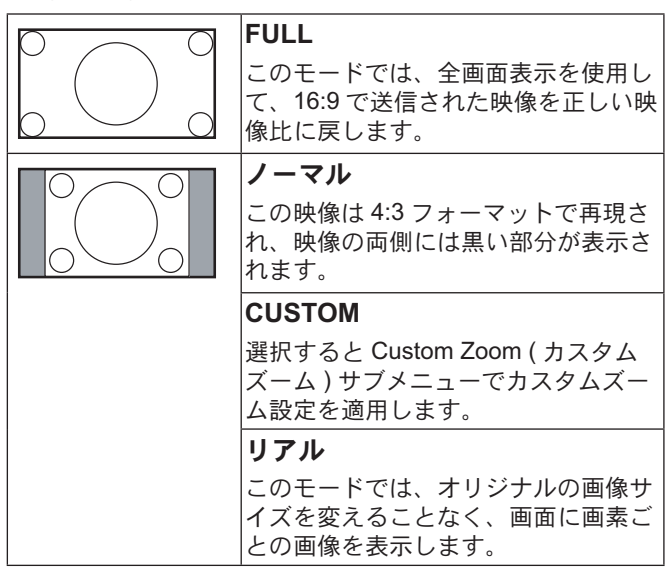

#### **CUSTOM ZOOM**

この機能は、表示したい画像に合わせるため、ズーム設定を カスタマイズするのに使用できます。

注意: この項目は {ズームモード}設定が {CUSTOM} に設 定されているときのみ機能します。

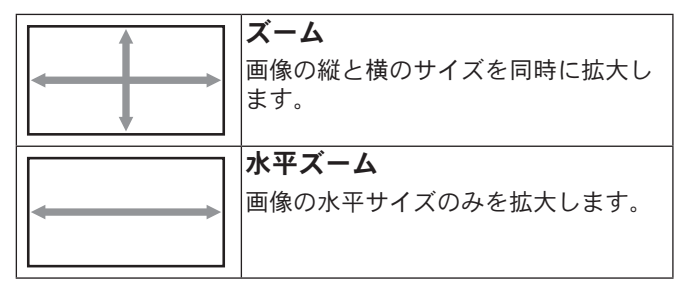

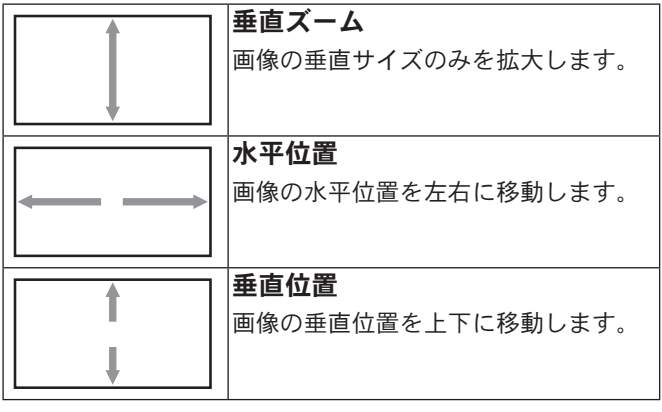

#### 入力解像度

PC 入力の解像度を設定します。これは、本製品が PC 入力 解像度を正しく検出できない場合にのみ必要です。

注意: この項目は PC 入力のみで機能します。

オプションは次の通りです。

- **{1024x768 / 1280x768 / 1360x768 / 1366x768}**
- **{1400x1050 / 1680x1050}**
- **{1600x1200 / 1920x1200}**
- {自動}: 解像度を自動的に決定します。

選択された設定は、電源を入れ直した後で有効となります。

#### 画面リセット

画面メニューのすべての設定を工場出荷時の値にリセットし ます。

### 音質設定メニュー

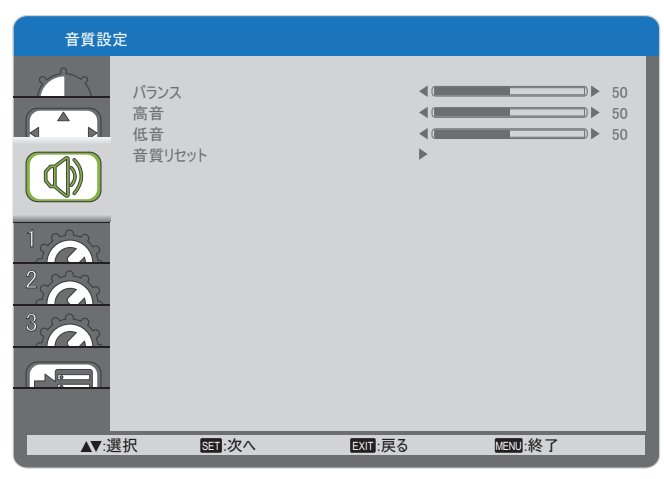

#### バランス

左右の音声出力のバランスの強弱を調整します。

#### 高音

高音の増減を調整します。

#### 低音

低音の増減を調整します。

#### 音質リセット

音質設定メニューのすべての設定を工場出荷時の値にリセッ トします。

### 詳細設定 1 メニュー

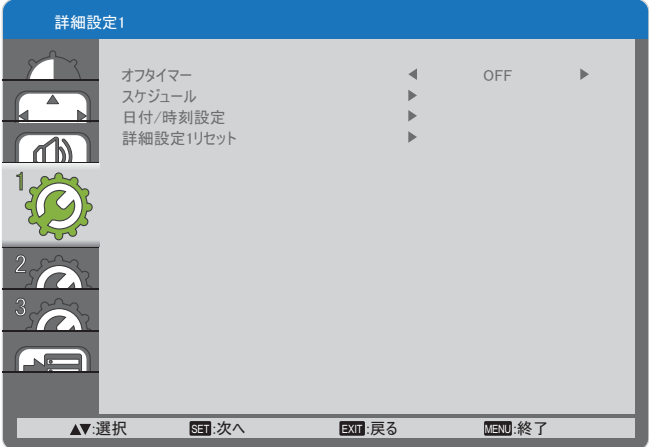

#### オフタイマー

指定した時間で本製品が自動でスタンバイモードに入るよう に設定します。

 $\exists$  オプションは次の通りです。{OFF、1~24 時間 } 後。

#### スケジュール

この機能により、最大7つの異なるスケジュールされた時間 間隔で本製品を動作させるプログラムができるようになりま す。

以下の選択が可能です:

- 本製品を電源 ON、電源 OFF にする時間。
- 本製品をアクティブにする曜日。
- スケジュールされた各稼働期間で、本製品がどの入力ソ ースを使用するか。
- 注意: この機能を使用する前に、【日付/時刻設定】メニュ 一で現在の日付 / 時刻を設定する必要があります。
- 1. **[SET]** (決定) ボタンを押してサブメニューに入ります。

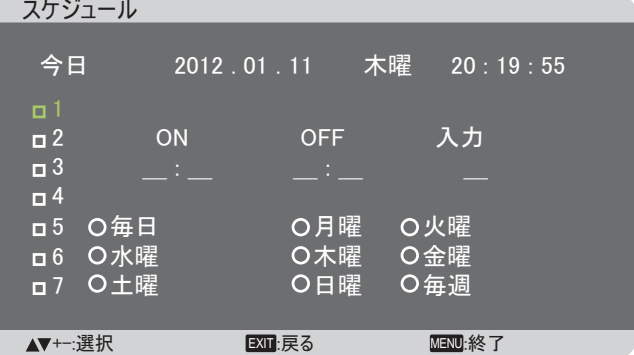

2. [▲]または [▼] ボタンを押してスケジュール項目 (1-7 の項目番号) を選択し、次に [SET] (決定) ボタンを押し て、項目番号をマークします。

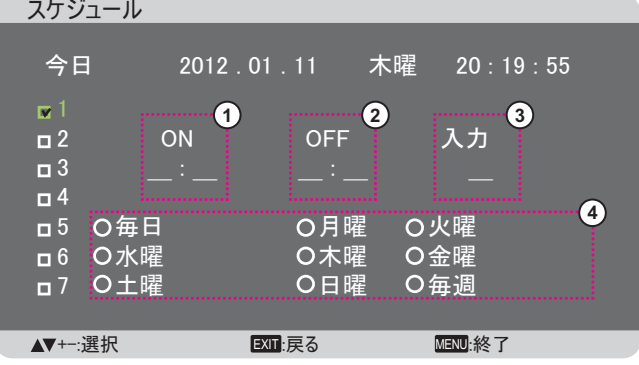

- 3. [+] または[-]ボタンを押してスケジュールを選択しま す。<br>①
	- 電源 ON スケジュール: [▲] または [▼] ボタンを 押して、本製品の雷源を ON にする時間と分を設定 します。
	- **(2) 電源 OFF** スケジュール: [▲] または [▼] ボタン を押してディスプレイの電源を OFF にする時間と 分を設定します。

この電源 ON または電源 OFF スケジュールを使用したく ない場合は、時間と分の項目で「」 (空) のままとし ておきます。

- **(3) 入力ソースの選択:[▲]または[▼]ボタンを押し** て入力ソースを選択します。入力ソースが選択され ない場合、入カソースは前回選択されたものと同じ になります。
- 4 日付スケジュール:[+]ボタンを押して、このスケ ジュール項目が何曜日に有効になるか選択し、次に **[SET]** (決定) ボタンを押します。
- 4. さらにスケジュール設定を行うには、**[EXIT]**(終了) ボタ ンを押して、上記のステップを繰り返します。スケジュ ール項目の番号の横にあるボックスの中のチェックマー クは、選択されたスケジュールが有効であることを示し ています。

注音 ·

- スケジュール項目で { 毎日 } を選択すると、他の毎週のス ケジュールよりも優先されます。
- スケジュールが重なった場合、スケジュールされた電源 ON 時間がスケジュールされた電源 OFF 時間よりも優先 されます。
- 同じ時間に2つのスケジュール項目がプログラムされて いる場合、番号の高いスケジュールが優先されます。例 えば、項目1と項目2の両方が、本製品を朝7時に電源 ON、夕方5時に電源 OFF する設定されている場合、ス ケジュール項目1のみが有効となります。

#### 日付 / 時刻設定

本製品の内部時計の日付 / 時刻設定を調整します。

#### 日付/時刻設定

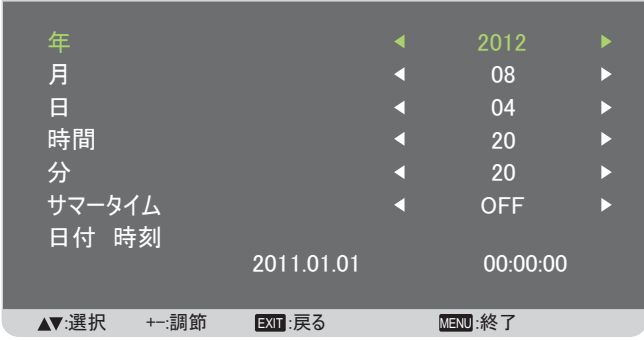

- 1. **[SET]** (決定) ボタンを押してサブメニューに入ります。
- 2. [▲]または[▼]ボタンを押して、{年}、{月}、{日}。  ${$ 【時 } 、 {分 } 。および 【サマータイム 】設定項目を切り替え ます。
- 3. [+] または[-]ボタンを押して、【サマータイム】以外の すべての設定を調節します。

#### 詳細設定1リセット

詳細設定1メニューのすべての設定を工場出荷時の値にリセ ットします。

### 詳細設定 2 メニュー

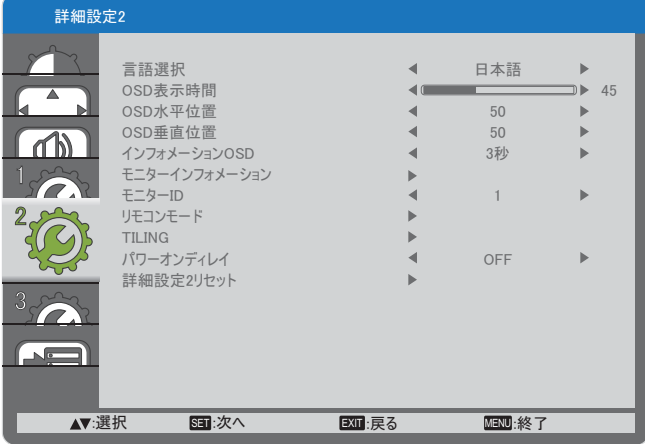

#### 言語選択

OSD メニューで使用する言語を選択します。

オプションは次の通りです。{ENGLISH}/{DEUTSCH}/ {FRANCAIS}/{ITALIANO}/{ESPAÑOL}/{SVENSKA}/ { АНГЛИЙСКИЙ } / { 日本語 } / { 中文 }.

#### **OSD 表示時間**

OSD メニューおよび" No Signal" が画面に表示される時間 を設定します。

オプションは次の通りです。<br />
5<br />
20<br />
<sup>7</sup>

#### **OSD 水平位置**

OSD メニューの水平位置を調整します。

#### **OSD** 垂直位置

OSD メニューの垂直位置を調整します。

#### $4$ ンフォメーション OSD

インフォメーション OSD が画面の右上隅に表示される時間 を設定します。インフォメーション OSD は入力信号が変更 されると表示されます。

インフォメーション OSD は {OFF} を選択すると画面に残り ます。

 $\frac{1}{2}$ オプションは次の通りです。{OFF、3~10秒}。

#### モニターインフォメーション

**MODEL NAME と SERIAL** を含むディスプレイ情報を表示し ます。

#### κΣΗȜ **ID**

RS232C 接続経由で本製品を制御するための ID 番号を設定 します。本製品を複数台接続する場合には、各ディスプレイ に一意の ID を割り当てることが必要です。

#### リモコンモード

りモコンユニットの動作モードを選択します。

- **{ノーマル} すべてのディスプレイは、リモコンで正常に** 動作させることができます。
- **\* {LOCK} 本製品のリモコン機能をロックします。ロック** 解除するには、リモコンの **[DISPLAY]** (表示) ボタンを 5 秒間長押しします。

### **TILING**

この機能により、最大 25 台の本製品から成る単一の大画面 マトリックス (ビデオの壁) を作成することができます(最 大で横5列、縦5列)。

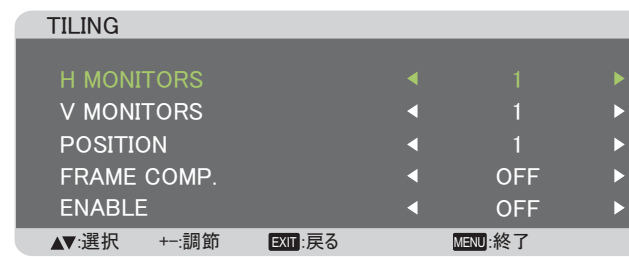

 $\overline{p}$  9 : 2 x 2 画面マトリックス (4 画面) H MONITORS =  $2 \nabla \times \nabla \times \nabla$ V MONITORS =  $2 \nabla \times \Delta \times \Delta$ 

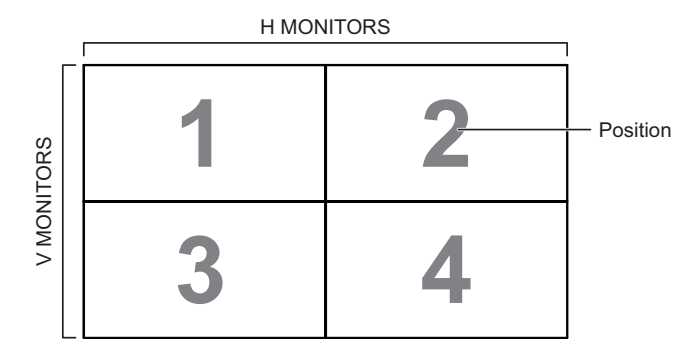

 $\overline{9}$  : 5 x 5 画面マトリックス (25 画面) H MONITORS =  $5 \overrightarrow{7}$   $7 \overrightarrow{7}$ V MONITORS =  $5 \vec{r}$   $4 \times 7$   $\nu$   $4$ 

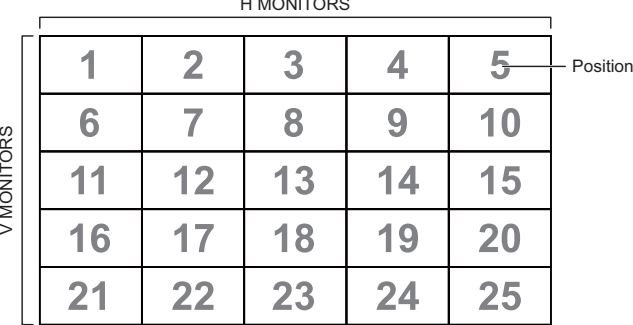

H MONITORS

- H MONITORS 水平側のディスプレイ数を選択します。
- **V MONITORS 垂直側のディスプレイ数を選択します。**
- **POSITION 画面マトリックス内の本製品の位置を選択し** ます。
- **FRAME COMP. フレーム補正機能を ON または OFF に** するか選択します。ON にすると、本製品は画像を正確に 表示するために、画像を調整して、本製品のベゼル幅を 補正します。
- ・ ENABLE: TILING 機能の有効化 / 無効化を選択し ます。有効にすると、本製品は {H MONITORS}、 **{V MONITORS}**、{POSITION}、{FRAME COMP.} の設定 を適用します。

TILING の設定は、入力毎に個別に設定することができます。

#### パワーオンディレイ

電源が手動または自動で ON になった後、パワーオンモード がアクティブになるまでの遅延時間を選択します。この設定 は、起動時メッセージを非表示にする場合、および異なる夕 イミングで接続された機器を電源 ON にする場合に役立ちま す。

オプションは次の通りです。{OFF}、{2 秒 }、{4 秒 }、{6 秒 }、 **{8** 秒 }、{10 秒 }、{20 秒 }、{30 秒 }、{40 秒 }、{50 秒 }。

#### 詳細設定 2 リセット

詳細設定2メニューのすべての設定を工場出荷時の値にリセ ν トします。

### 詳細設定 3 メニュー

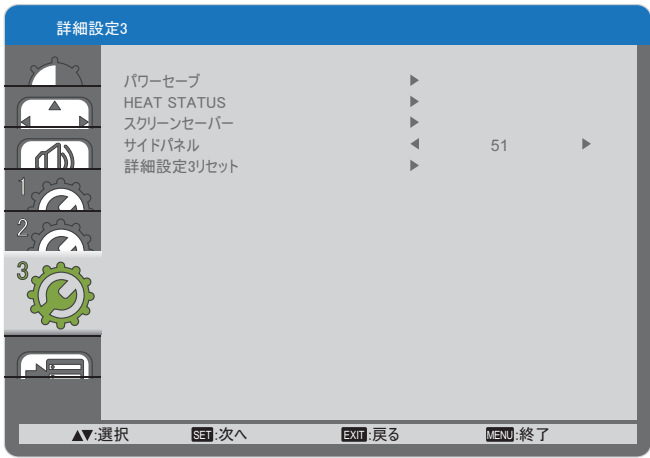

### パワーセーブ

自動的に消費雷力を低減するように本製品を設定します。

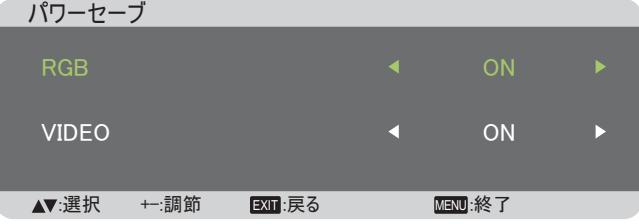

- **{RGB} {ON}** を選択すると、約30秒後に HDMI グラフ ィックモード、HDMI、DVI-D または PC 入力から信号が 検出されない場合は本製品を「スリープタイマー」モー ドに入るようにします。
- · {VIDEO} {ON} を選択すると、約30分後にビデオまた は YPbPr 入力から信号が検出されない場合は本製品を 「パワーセーブ」モードに入るようにします。

#### **HEAT STATUS**

この機能により、いつでも本製品の温度状態を確認すること  $\rho^*$ 

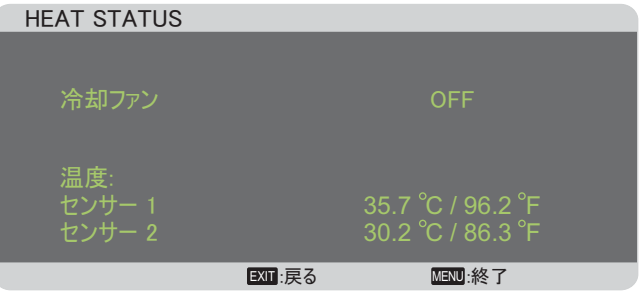

### スクリーンセーバー

「焼き付き」の危険を低減するためには、パネル保護機能を有 効にする選択をしてください。

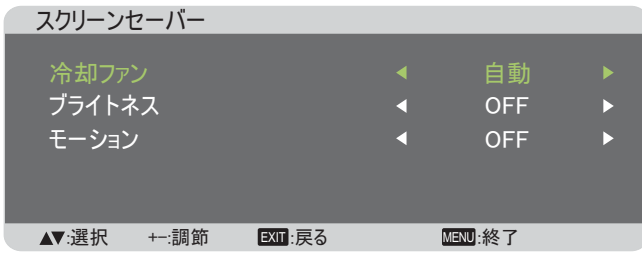

 $\{$  冷却ファン } - 冷却ファンを常に回しておくには {ON} を 選択します。{ 自動 } を選択すると、本製品の温度に応じ て冷却ファンの電源が ON/OFF になります。

注意:

- $\cdot$  デフォルトの { 自動 } オプションでは、温度が 65 °C **(152 °F)** に達すると冷却ファンが回り始め、62 ℃  $(144 °F)$  以下に冷却されてから30分間回り続けます。
- 温度が 79 ℃ に達すると、画面には温度警告メッセー ジが表示されます。
[Power](電源)キー以外は機能し なくなります。
- 温度が 80 °C (176 °F) に達すると、本製品の電源は自 動的にシャットダウンされます。
- $\{$  ブライトネス } {ON} を選択すると、画像のブライトネス しょ適切なレベルまで低下し、映像設定メニューのブライ トネス設定は利用できなくなります。
- { モーション } 本製品をわずかに画像サイズを拡大し、四 、<br>方向(上、下、左、右)にその位置をずらすには時間間  $\mathbb{R}$  ({10 ~ 900} 秒 /{OFF}) を選択します。

#### サイドパネル

4:3 画像の両側に表示されるサイドパネルの明るさを調整し ます。

#### 詳細設定 3 リセット

詳細設定3メニューのすべての設定を工場出荷時の値にリセ ットします。

## アドバンスドオプションメニュー

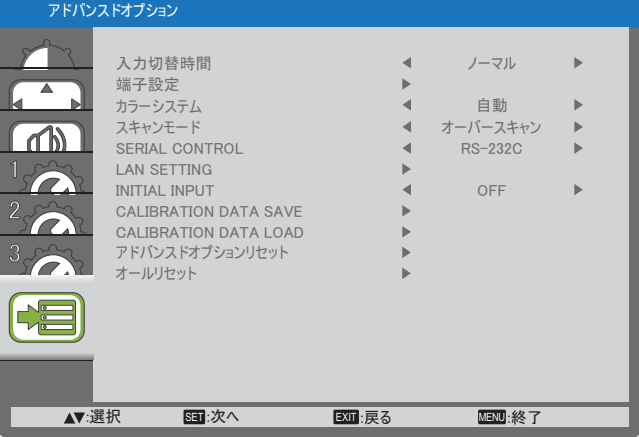

#### 入力切替時間

 $\lambda$ 力切替時間を {ノーマル } または {クイック } に選択します。 注意: 【クイック】を選択すると、わずかにノイズが発生し ます。

#### 端子設定

ソース機器に応じた信号フォーマットに従って、HDMI また は DVI 信号を表示するモードを選択します。

- $\cdot$  {DVI モード }: DVI-D 信号に使用します。
	- $Y$ ース機器が PC の場合は {DVI-PC} を選択します。
	- $Y Z$ 機器がビデオ機器の場合は {DVI-HD} を選択し ます。
- **{HDMI** 信号モード }: HDMI 信号に使用します。
	- R、G、Bのそれぞれにおいて、256 階調のうち 16-235 階調を使用する信号を表示する場合は {LIMITED} を選択します。
	- 256 階調すべて (0-255 階調) の信号を表示する場合 は、*{FULL}* を選択します。

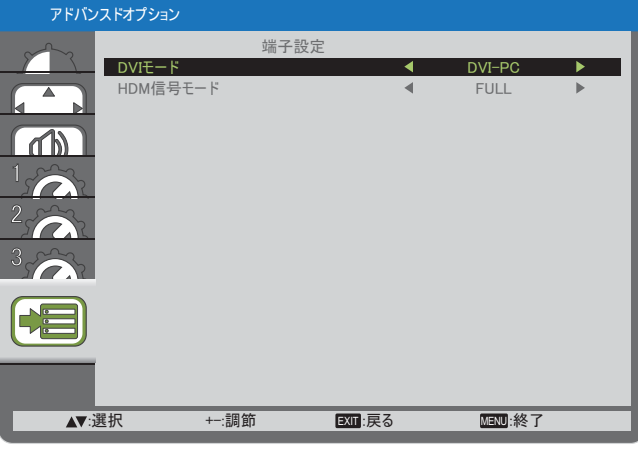

#### カラーシステム

入力ビデオフォーマットに対応するカラーシステムを選択し ます。

 $\frac{1}{2}$ オプションは次の通りです。 {自動 } / {NTSC} / {PAL} / **{SECAM}** / **{4.43NTSC}** / **{PAL-60}**ȃ

注意: この項目はビデオ入力のみで機能します。

#### スキャンモード

本製品の画像領域を変更します。

- **{** 䉥䊷䊋䊷䉴䉨䊞䊮 **}** ْ௨ͬࡓ͈ 95% ͈ఱ̧̯́ນা します。画像を囲む残りの領域はカットされます。
- {アンダースキャン} 元のサイズで画像を表示します。
- 注意: この項目は HDMI ビデオタイミング入力のみで機能 します。

#### **SERIAL CONTROL**

- ネットワーク制御ポートを選択します。
- オプションは次の通りです。{RS-232C} / {LAN}。
- 注意: {LAN} が選択されている場合は、ケーブルが接続さ れていても {RS-232C} は有効になりません。逆の場  $A$ ものにしてす。

#### **LAN SETTING**

本製品に {IP ADDRESS}、{SUBNET MASK}、および **{DEFAULT GATEWAY}** を割り当てます。

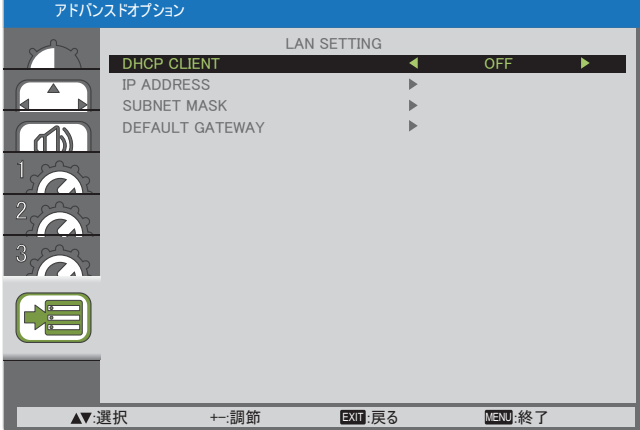

・ DHCP - DHCP 機能の有効化 / 無効化を選択します。有効 にした場合、本製品にはIP アドレス、サブネットマスク、  $\vec{J}$ 無効にした場合、以下の値を手動で入力するように指示 されます。最後に [SET] (決定) ボタンを押して、選択し た値を保存します。

#### **INITIAL INPUT**

電源を ON したときに本製品が受像する入力ソースを選択し ます。

#### **CALIBRATION DATA SAVE**

カラーキャリブレーションを実行した後のデータを保存でき ます。

#### **CALIBRATION DATA LOAD**

保存したキャリブレーションデータを呼び出すことができま す。

注意: 保存/呼び出されるデータは、下記のデータが対象 です。

・各色温度(3000K 〜 10000K)でのホワイトバランス調整 用データ

- ・映像モード STANDARD のブライトネス値
- ガンマカーブ (2.2、2.4、S GAMMA) のデータ

#### **アドバンスドオプションリセット**

アドバンスドオプションメニューのすべての設定を工場出荷時の 値にリセットします。

- 1. **[SET]** (決定) ボタンを押してサブメニューに入ります。
- 2. [▲] または [▼] ボタンを押して{する} を選択し、次に [SET] (決定) ボタンを押してリセットします。

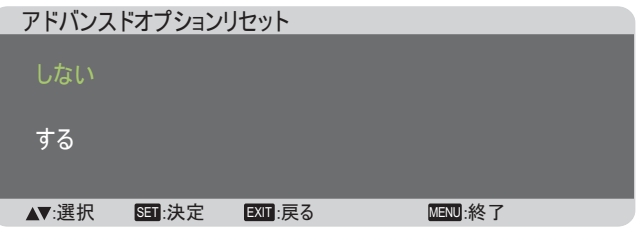

#### オールリセット

OSD メニューの中のすべての設定、【映像設定】、【画面設 **つ**【音質設定】 【詳細設定 1} 【詳細設定 2} 【詳細設定 3} 、 {アドバンスドオプション} を工場出荷時の値にリセットします。

- 1. **[SET]** (決定) ボタンを押してサブメニューに入ります。
- 2. [▲ ] または [▼] ボタンを押して {する } を選択し、次に [SET] (決定) ボタンを押してリセットします。

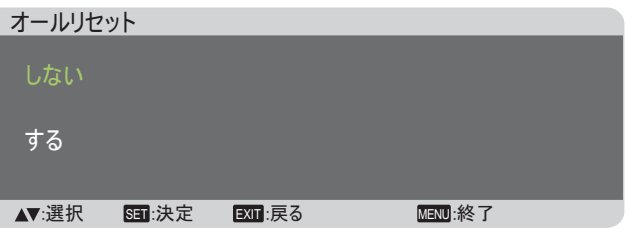

# 入力モード

### **PC** 解像度:

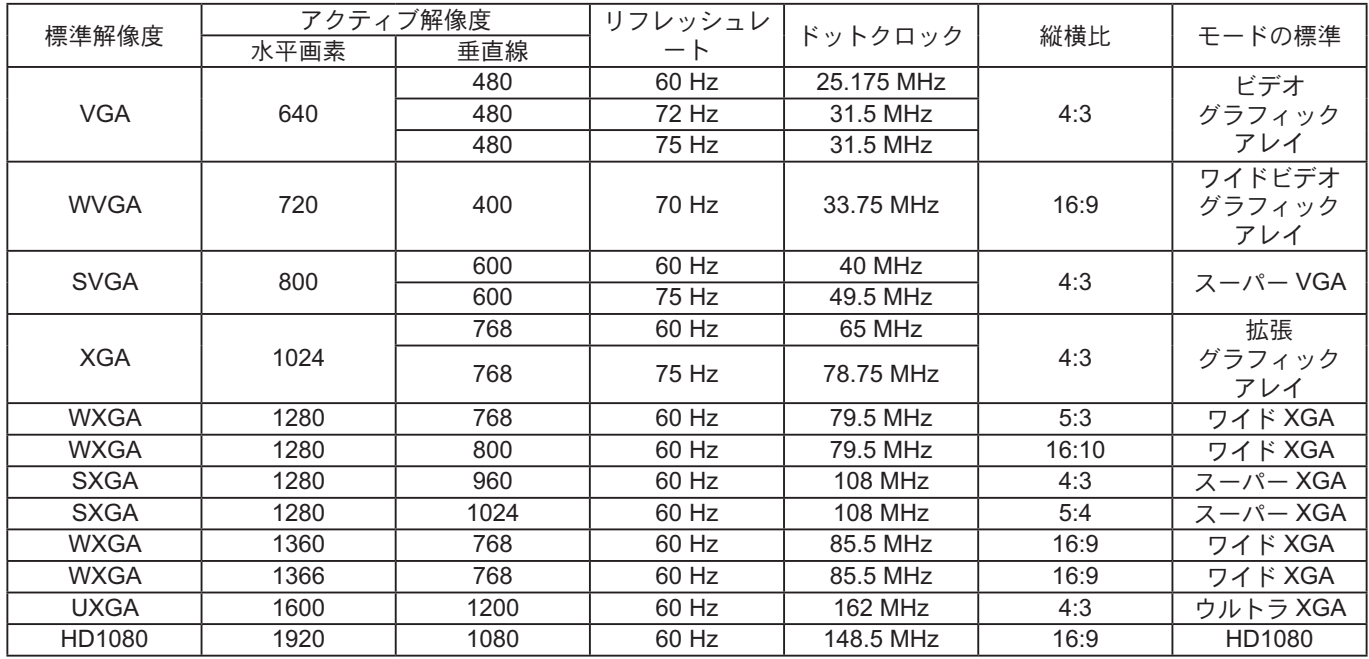

### **SDTV** 解像度:

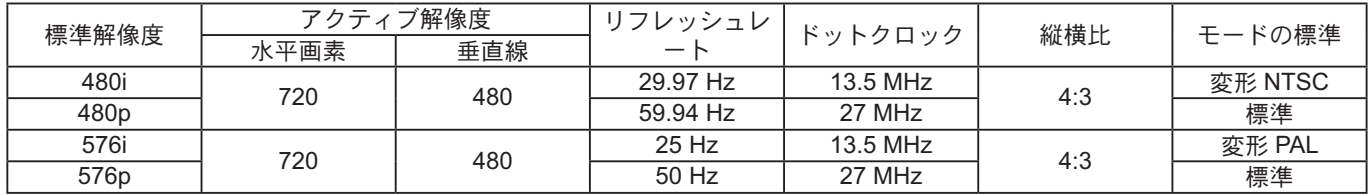

### **HDTV** 解像度:

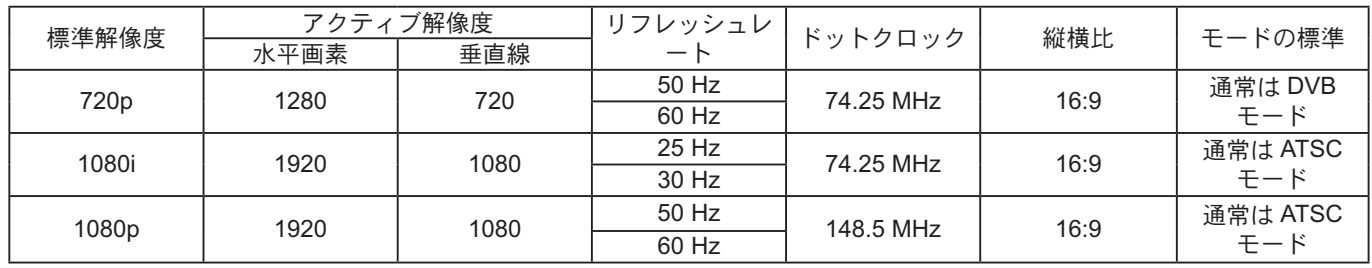

• PC のテキスト品質は、HD1080 モード (1920 × 1080、60 Hz) で最適です。

• お使いの PC ディスプレイ画面は、メーカー (および Windows の特定のバージョン) により異なって表示されることがあ ります。

• PC をモニターに接続する情報については、お使いの PC の取扱説明書を確認してください。

- 垂直と水平の周波数選択モードが存在する場合、60 Hz (垂直) と 31.5 KHz (水平) を選択します。場合によって、PC の 電源が OFF の場合 (または PC が接続されていない場合)に異常な信号 (筋など) が画面に表示されることがあります。 その場合は [INPUT] (入力) ボタンを押してビデオモードに入ります。また、PC が接続されていることを確認してください。
- 水平同期信号がRGB モードで不規則に見えるときは、PC の省電力モードまたはケーブル接続を確認してください。
- 本製品の設定表は IBM/VESA 規格に準拠しており、アナログ入力に基づいています。
- DVI サポートモードは PC サポートモードと同じと見なされます。
- 各モードの最適な垂直周波数は 60 Hz です。

# 修理を依頼される前に

### 修理を依頼する前に、症状を確認し、下記にある簡単なチェックを行ってください。

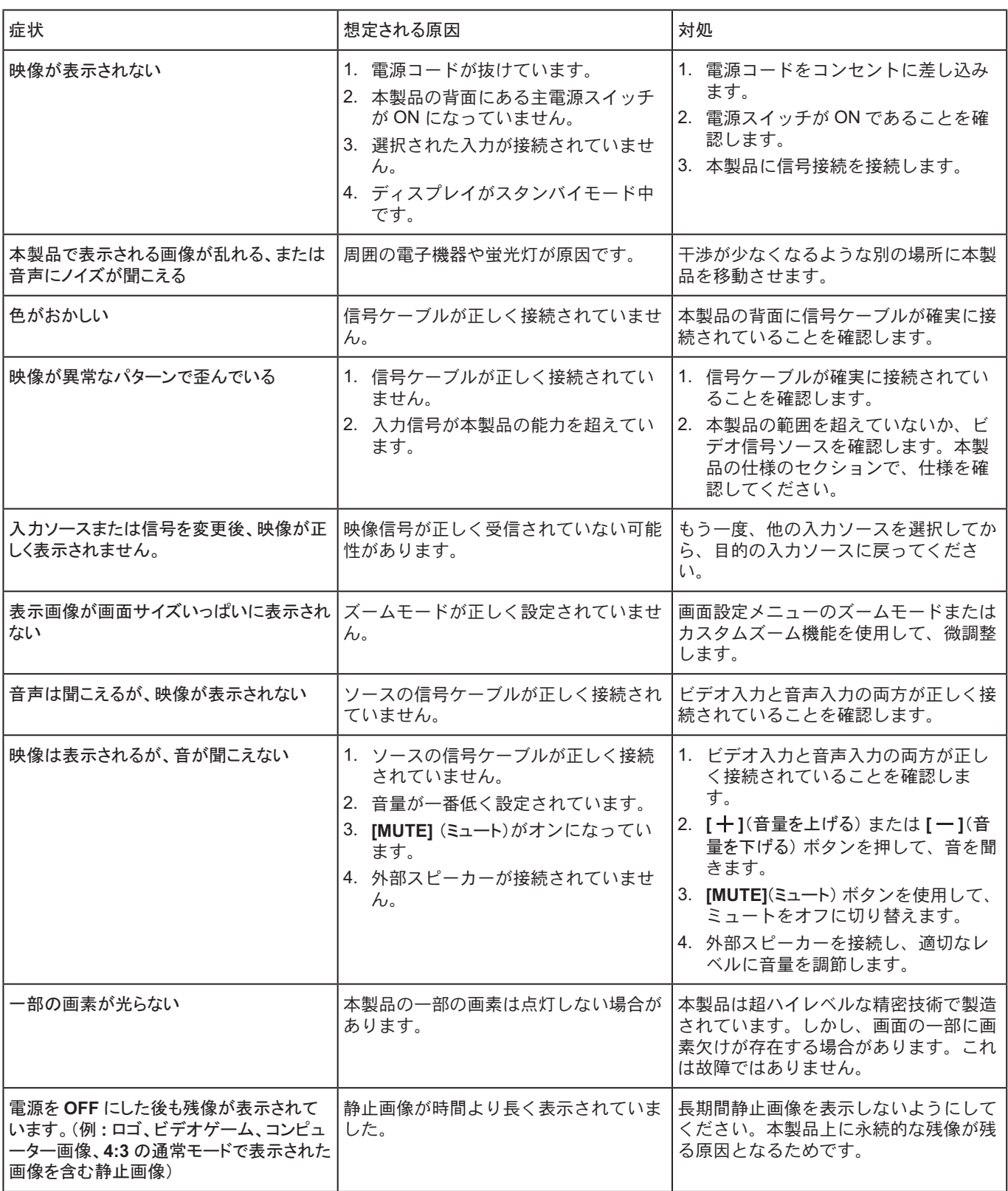

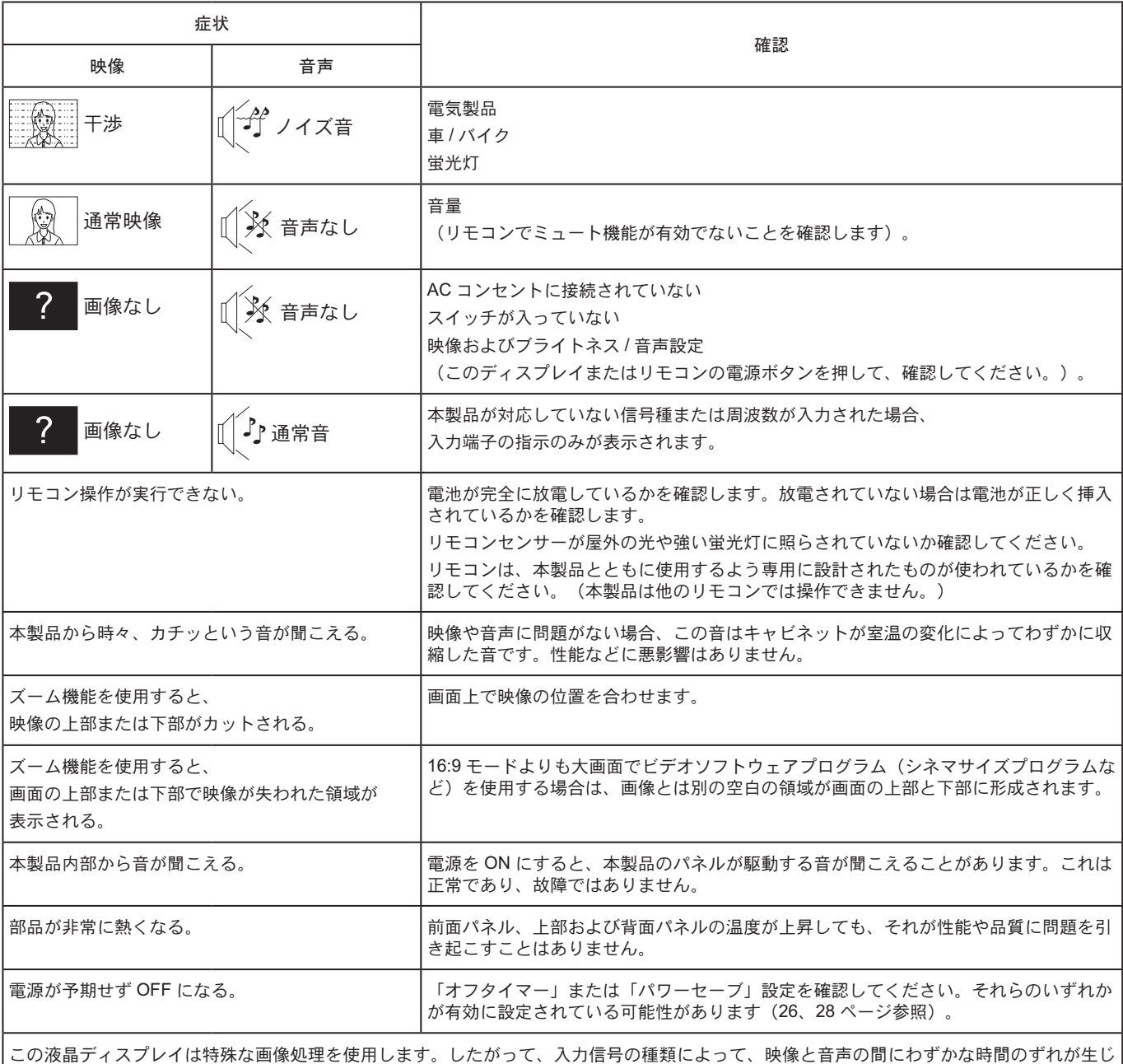

ることがあります。しかし、これは故障ではありません。

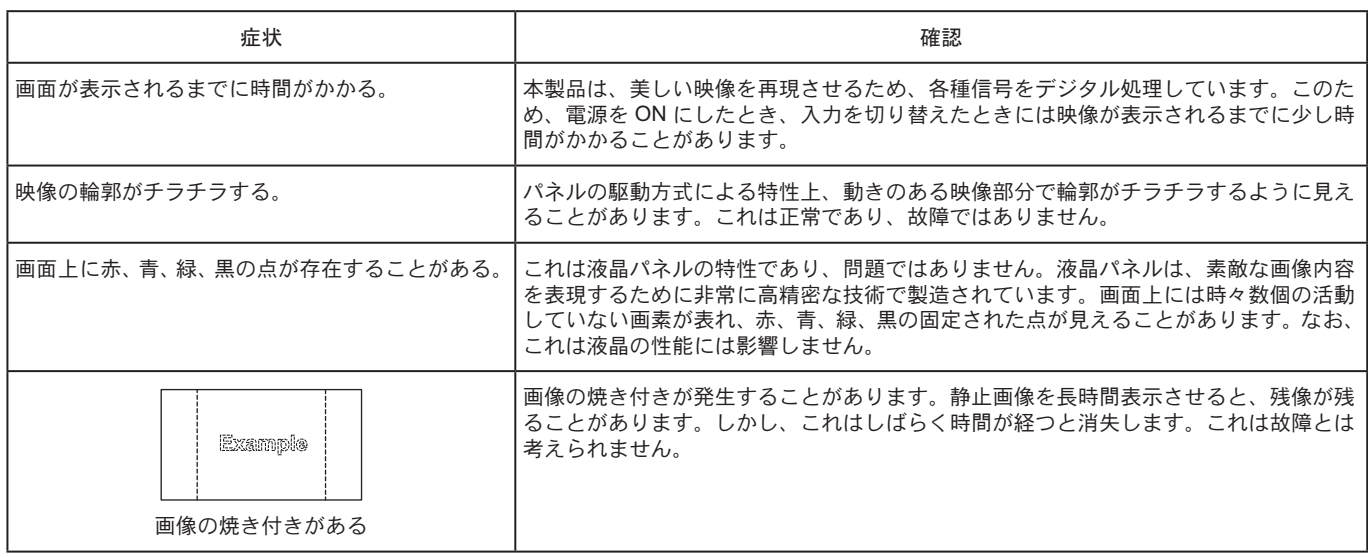

# 保証とアフターサービス(よくお読みください)

修理・お取り扱い・お手入れなどのご相談は…… まず、お買い上げの販売店へお申し付けください。

#### 修理を依頼されるとき

32 ページ「修理を依頼される前に」の表や、組み合わせをさ れた機器の「取扱説明書」もよくお読みのうえ調べていただ き、直らないときは、まず電源プラグを抜いて、お買い上げ の販売店へご連絡ください。

### **● 保証期間中は** 保証書の規定に従って出張修理をさせていただきます。

- **▶ 保証期間を過ぎているときは** 修理すれば使用できる製品については、ご要望により修 理させていただきます。 下記修理料金の仕組みをご参照のうえご相談ください。
- 修理料金の仕組み 修理料金は、技術料・部品代・出張料などで構成されて います。
	- **技術料 は、診断・故障個所の修理および部品交換・調整** ・修理完了時の点検などの作業にかかる費用 です。
	- 部品代は、修理に使用した部品および補助材料代です。
	- 出張料 は、お客様のご依頼により製品のある場所へ技術 者を派遣する場合の費用です。

■ 保証書(別添付) お買い上げ日・販売店名などの記入を必ず確かめ、お買 い上げの販売店からお受け取りください。 よくお読みのあと、保存してください。

#### 保証期間 : お買い上げ日から本体 1 年間

#### ■ 補修用性能部品の保有期間

受付: 9時~17時30分 (土·日·祝祭日は受付のみ)

当社は、この液晶ディスプレイの補修用性能部品を、製 造打ち切り後8年保有しています。

注)補修用性能部品とは、その製品の機能を維持するた めに必要な部品です。

■ 使いかた・お手入れ・修理などは、まず、お買い求め先へご相談ください。

■ その他ご不明な点は下記へご相談ください。 パナソニック システムお客様ご相談センター

電話 第九 000 0120-878-410

ホームページからのお問い合わせは http://panasonic.biz/prodisplays/ ご使用の回線 (IP 電話やひかり電話など) によっては、回線の混雑時に数分で切れる場合があります。

#### ご相談窓口におけるお客様の個人情報のお取り扱いについて

パナソニック株式会社およびグループ関係会社は、お客様の個人情報をご相談対応や修理対応などに利用させていただ き、ご相談内容は録音させていただきます。また、折り返し電話をさせていただくときのために発信番号を通知いただ いております。なお、個人情報を適切に管理し、修理業務等を委託する場合や正当な理由がある場合を除き、第三者に 開示・提供いたしません。個人情報に関するお問い合わせは、ご相談いただきました窓口にご連絡ください。

#### 修理を依頼されるときご連絡いただきたい内容

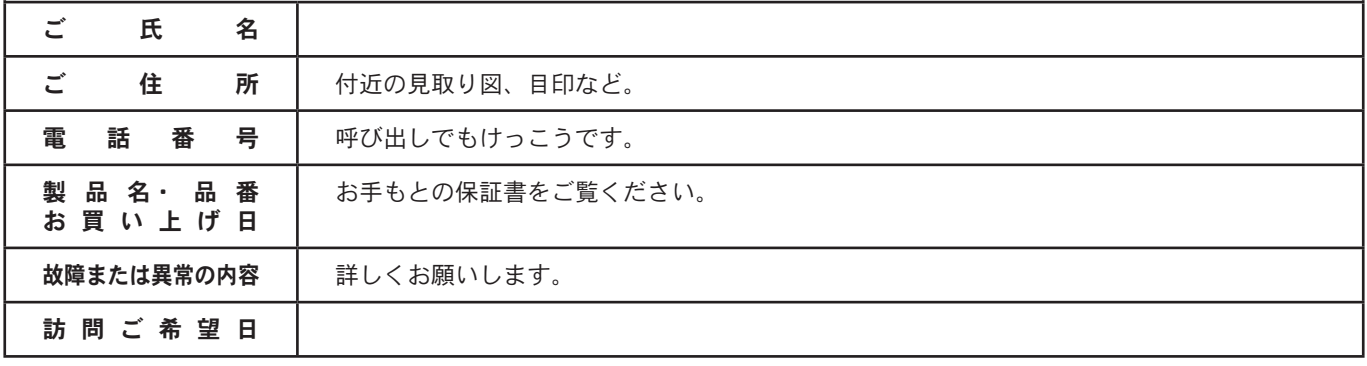

### $\vec{r}$  <  $\lambda$   $\lambda$   $\gamma$   $\lambda$   $\lambda$  :

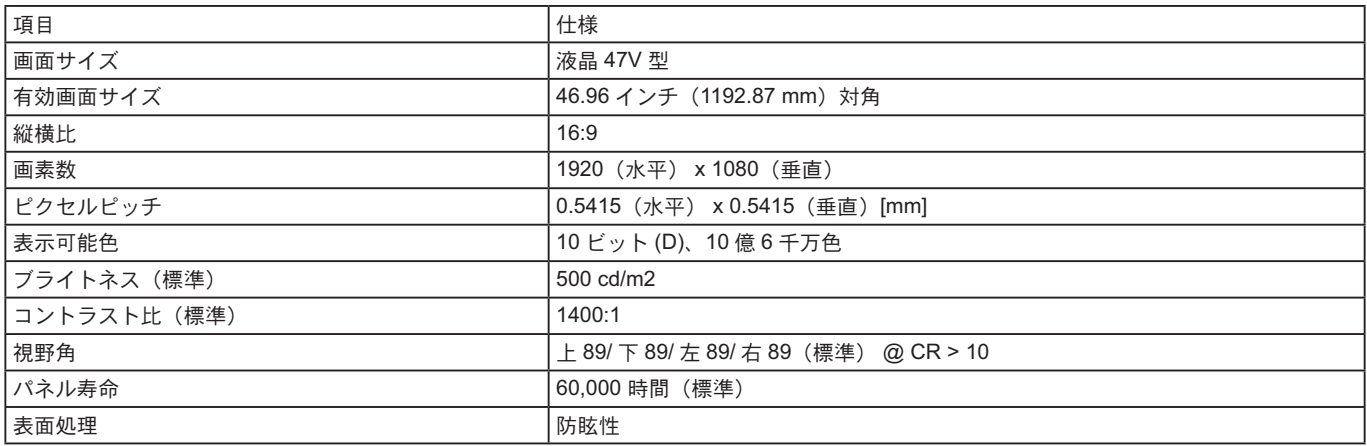

#### $\lambda$ /出力端子:

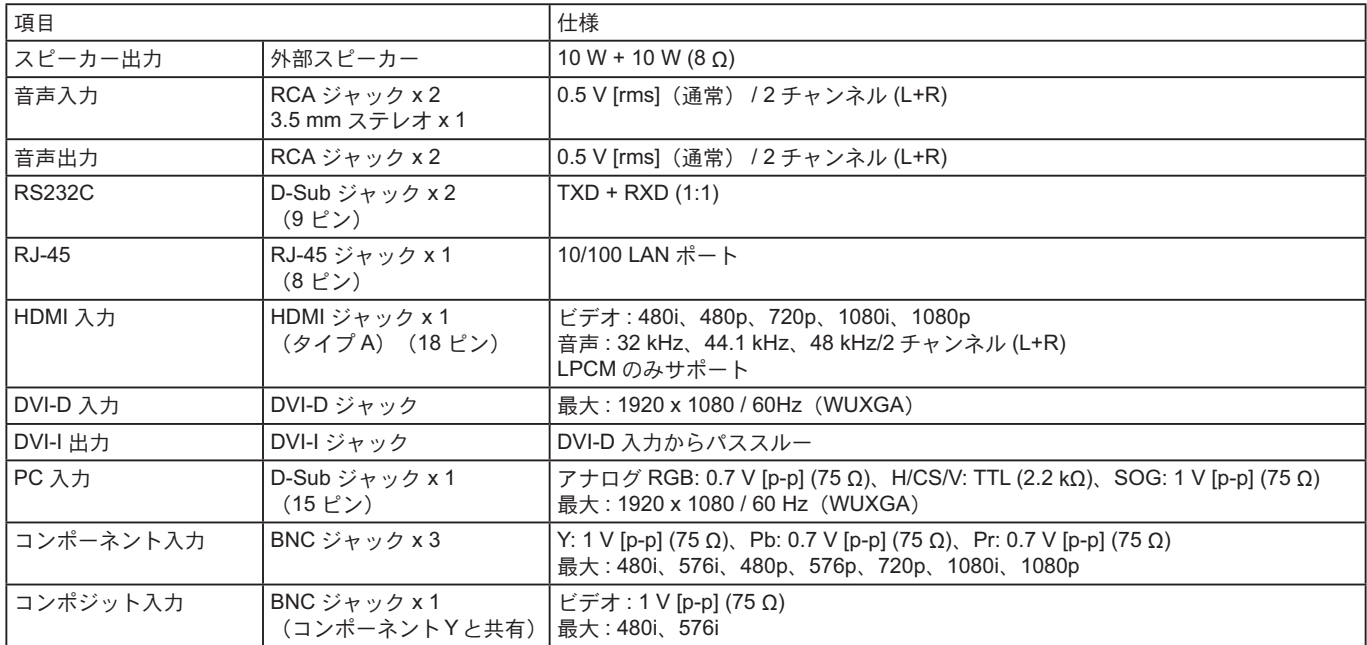

#### ๊֚ **:**

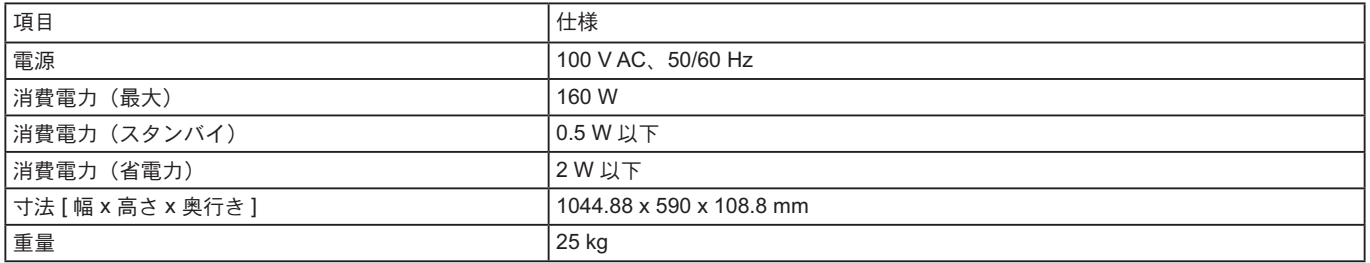

### 動作条件:

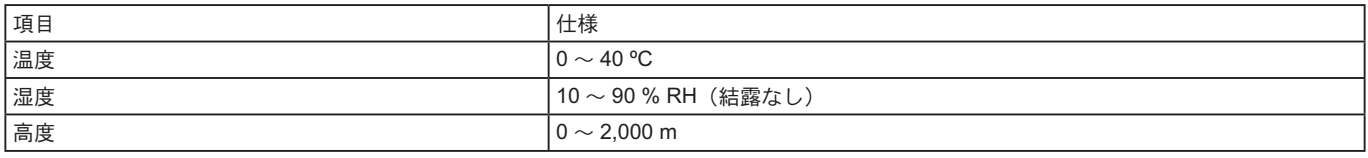

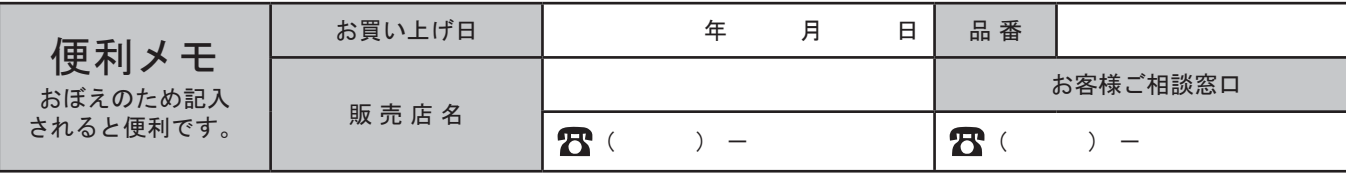

# ハナソニック株式会社

AVC ネットワークス社

〒 571-8503 大阪府門真市松葉町 2番15号

© Panasonic Corporation 2014